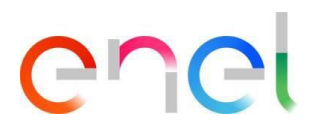

### **MLM QCA - Manual do Usuário Fornecedor**

**V6**

Este documento contém informações de propriedade da Enel SpA e só deve ser utilizado pelo beneficiário em relação aos fins para os quais foi **recebida. É proibida qualquer forma de reprodução ou divulgação sem o consentimento expresso da Enel SpA.**

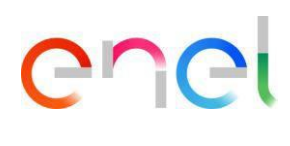

### Índice

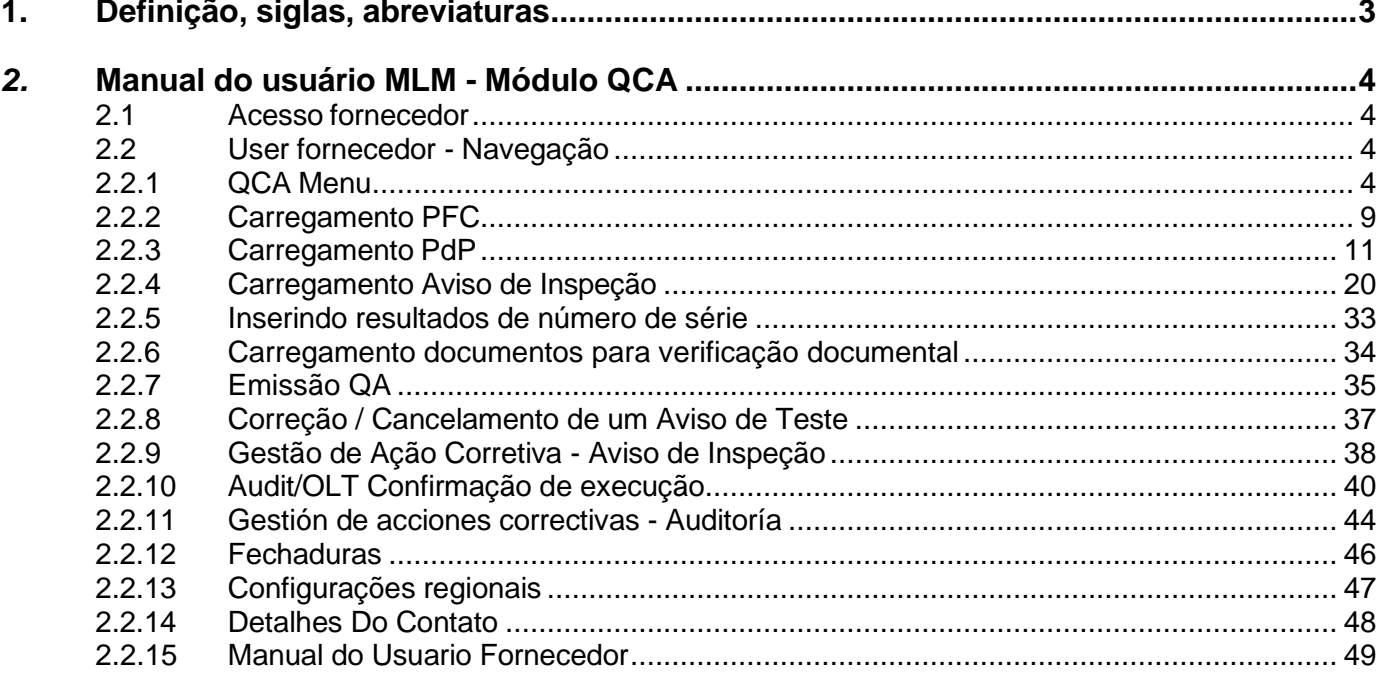

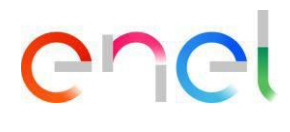

#### <span id="page-2-0"></span>**1. Definição, siglas, abreviaturas**

O quadro que se segue contém a definição de termos, siglas e abreviaturas

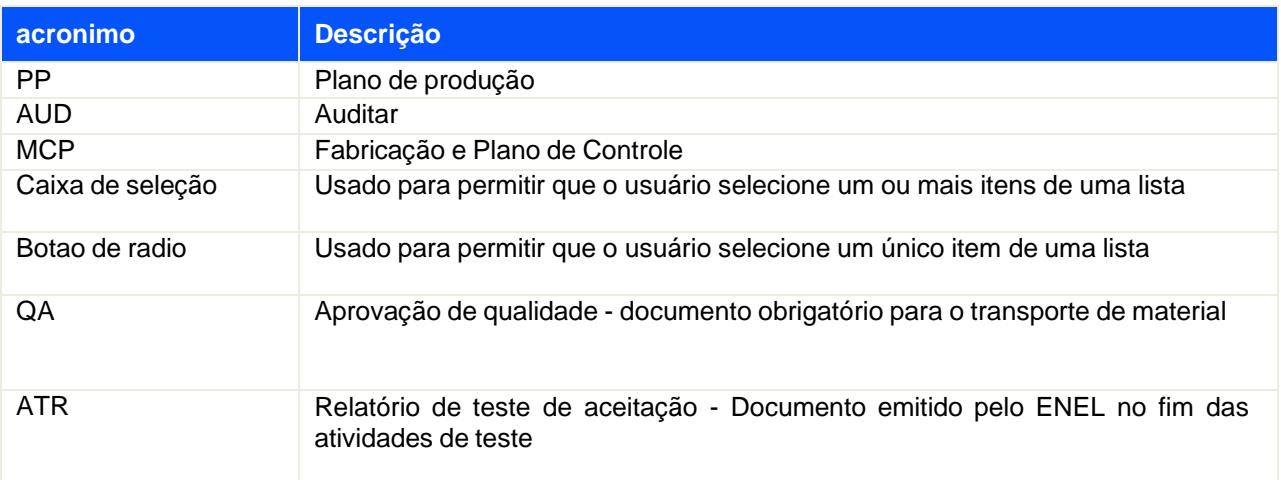

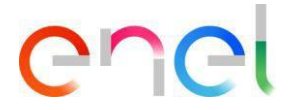

#### <span id="page-3-1"></span><span id="page-3-0"></span>*2.* **Manual do usuário MLM - Módulo QCA**

#### **2.1 Acesso fornecedor**

O acesso ao portal MLM, para o usuário fornecedor, só pode ser feito através do WeBUY, clicando no link apropriado na página inicial da plataforma.

Google Chrome e Mozilla Firefox são os navegadores recomendados. Por favor, não use outros navegadores. Além disso, recomenda-se desativar plugins e todas as extensões do Google que possam afetar a atividade

#### <span id="page-3-2"></span>**2.2 User fornecedor - Navegação**

#### <span id="page-3-3"></span>**2.2.1 QCA Menu**

Na página inicial do fornecedor, pressione o botão "QCA" para acessar o menu QCA. Uma lista suspensa aparecerá, listando os links para acessar as telas principais do QCA:

- Inicio
- Contratos
- Planos de Produção
- **Testing Notices**
- Testes Offline
- Audit
- **Fechaduras**

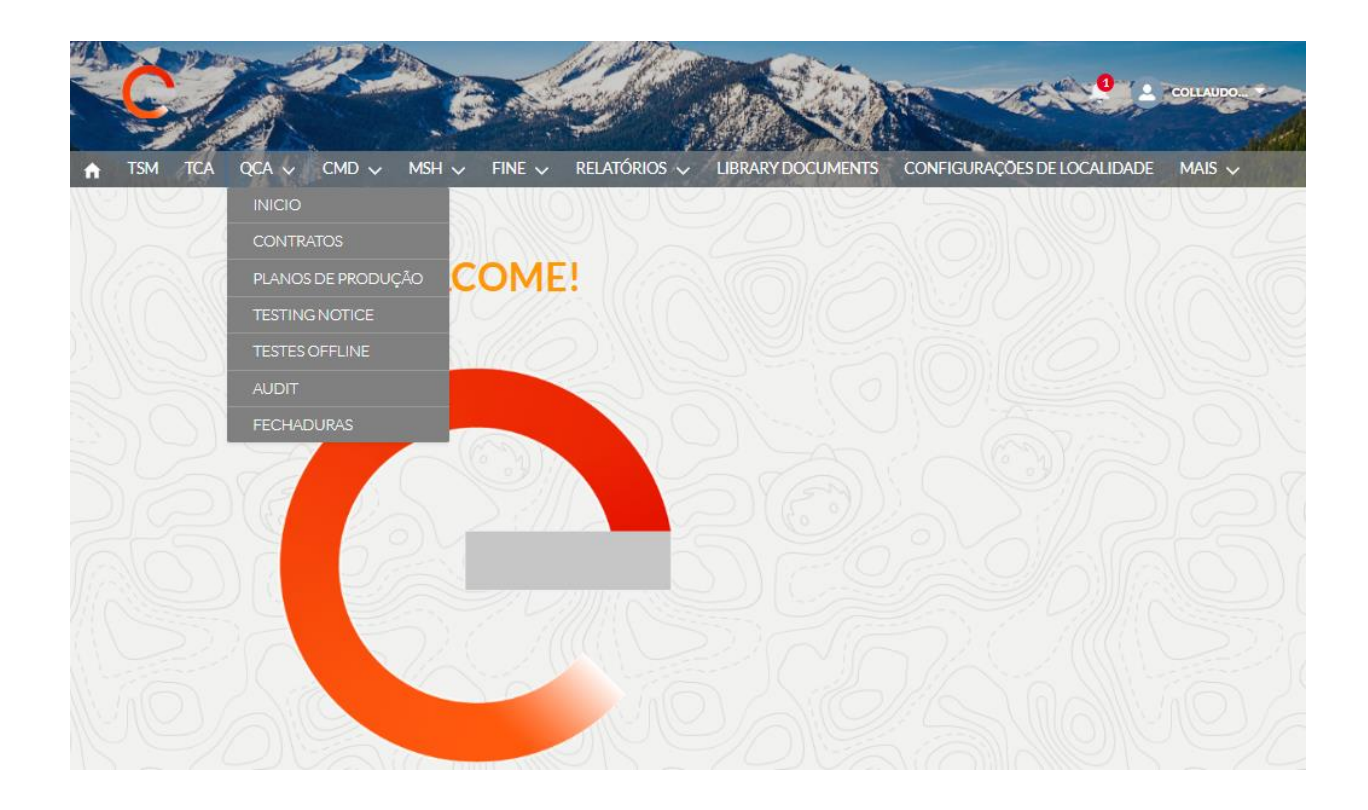

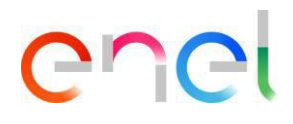

#### **Inicio**

A página inicial do módulo QCA mostra um resumo das atividades do Fornecedor em andamento na semana atual. Uma seção dedicada a qualquer comunicação da Enel também está disponível no topo da página.

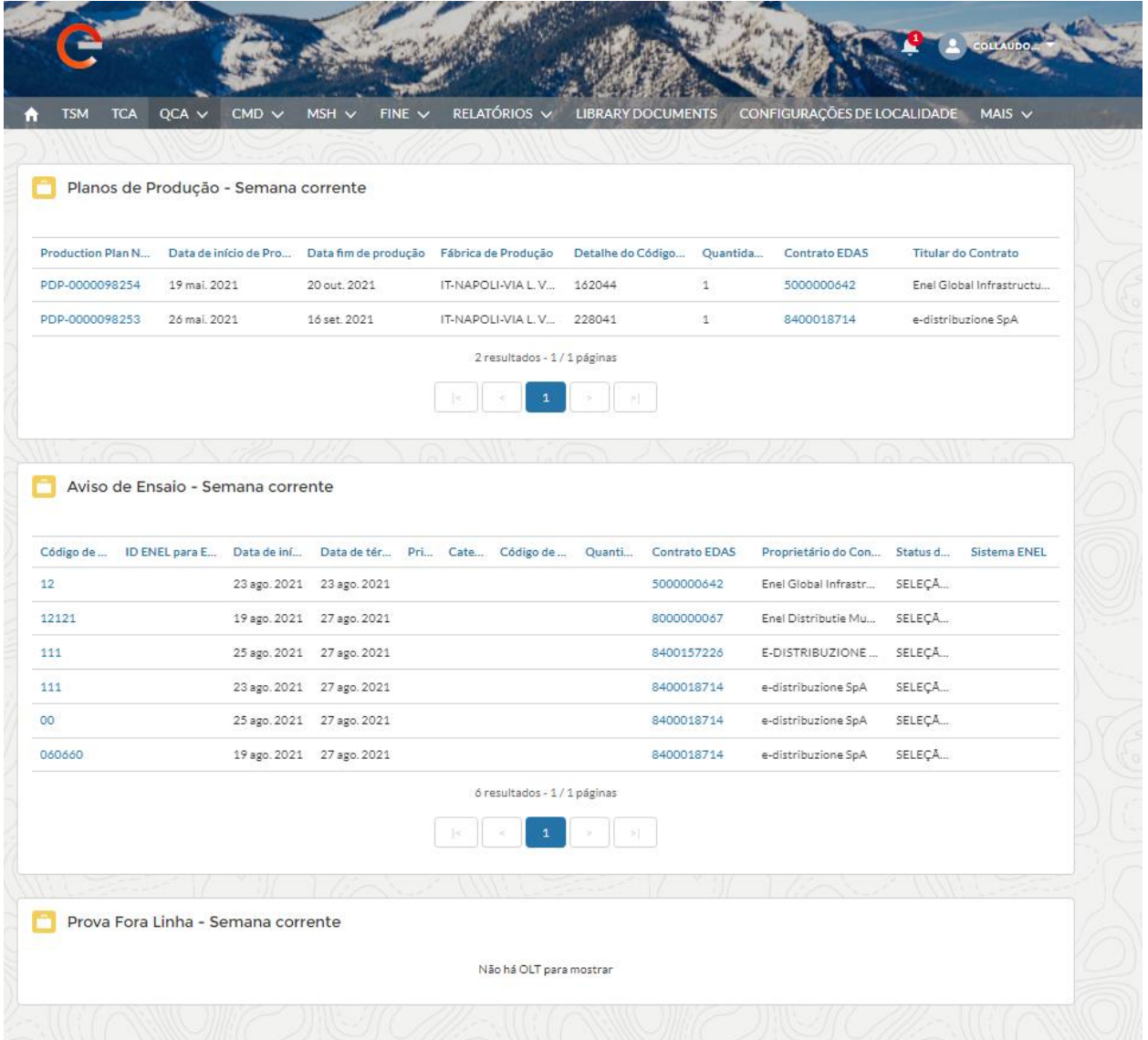

# enel

#### **Contrato**

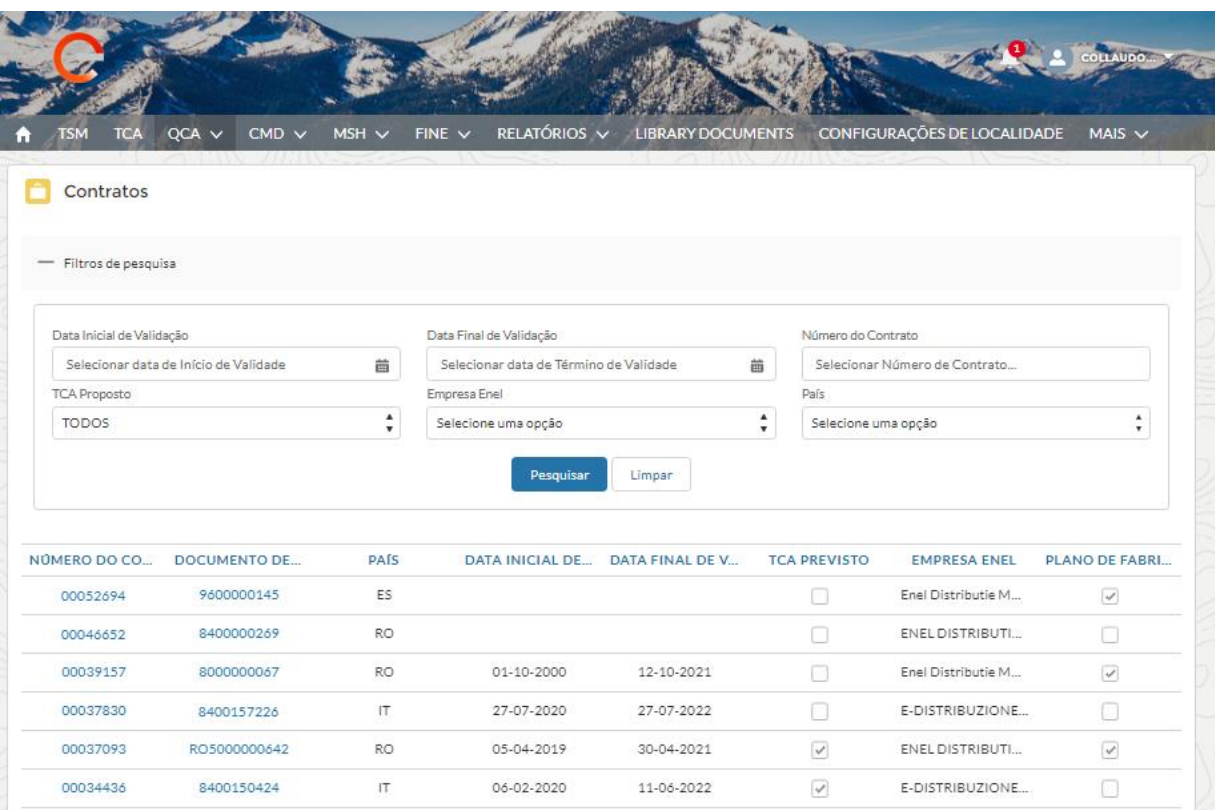

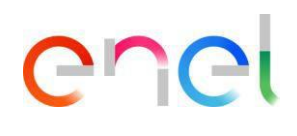

#### **Planos de Produção**

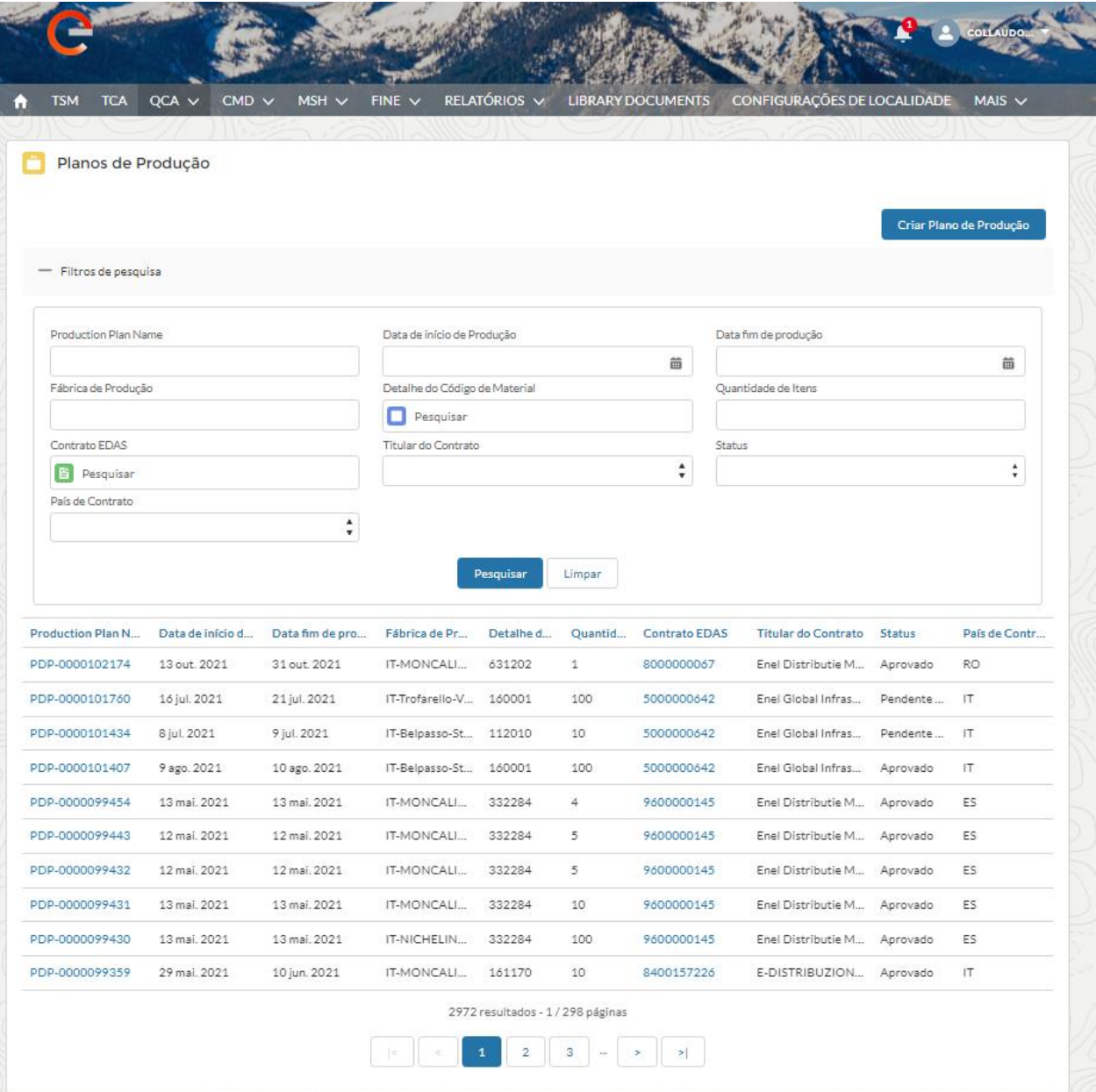

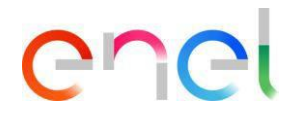

#### **Testing Notice**

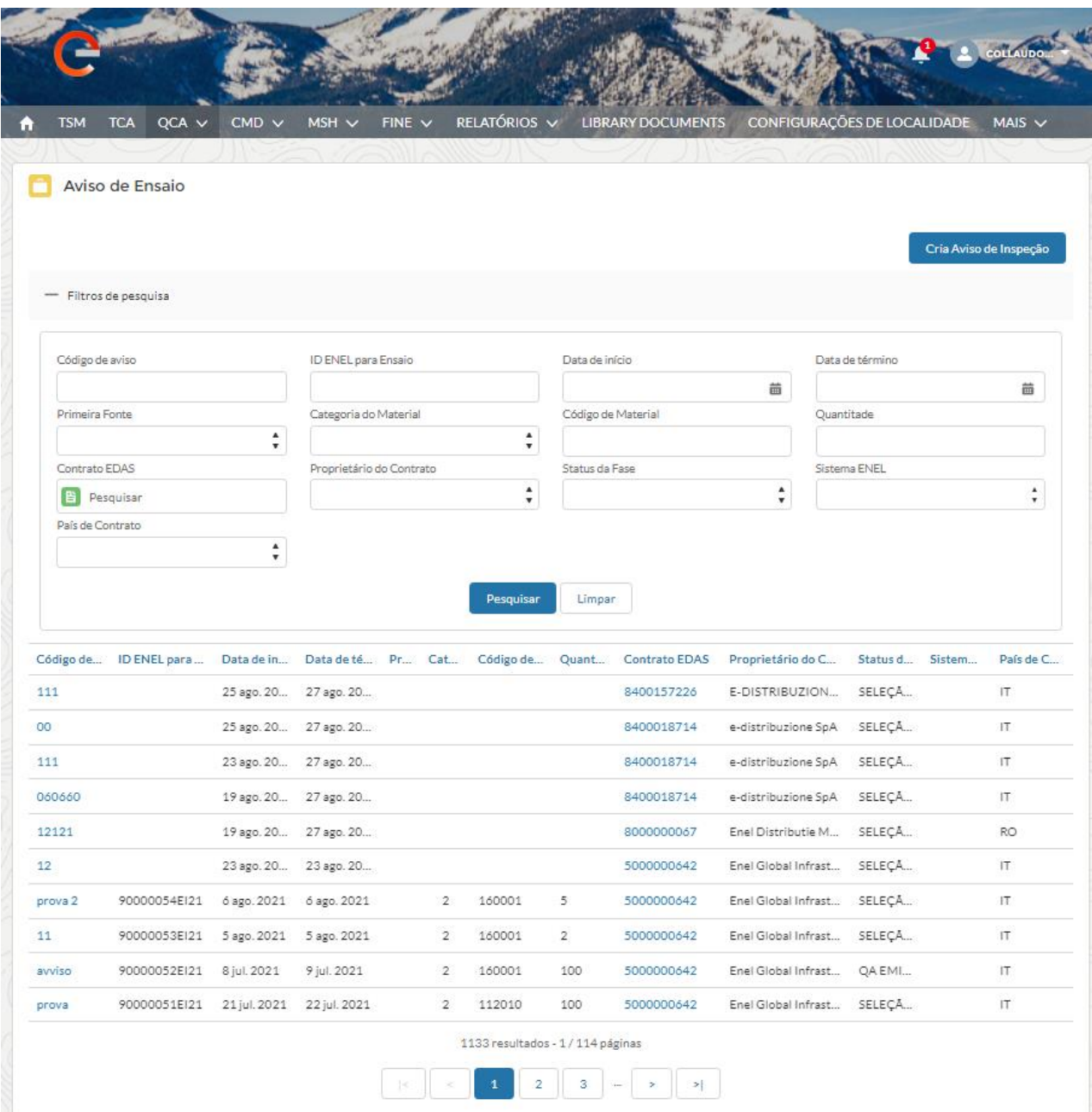

As operações previstas para o fornecedor no formulário QCA são as seguintes:

- Carga PFC
- Carga de PdP
- Carga de Aviso de enaio
- Data de aprovação da inspeção (auditoria)

REPRODUÇÃO PROIBIDO

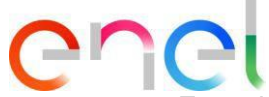

- Entrada de resultado do número de série
- Carregar documentos para verificação de documentos
- Impressão de QA
- Gestão de ações corretivas

#### <span id="page-8-0"></span>**2.2.2 Carregamento PFC**

Nos detalhes da página "Contratos", o usuário Fornecedor pode cargar um "Plano de produção e controle".

O fornecedor para carregar o plano de fabricação e controle deve seguir estas etapas:

- Pesquise e selecione o contrato, Clique em "Enviar arquivo" na seção "Plano de Fabricação e Controle".
- Salve o arquivo carregado (extensões PDF e ZIP permitidas).
- Apenas um arquivo pode ser carregado por contrato.

No caso da ATI/RTI, os diferentes planos de fabricação e controle devem ser combinados em um único arquivo zip a ser carregado possivelmente pelo agente

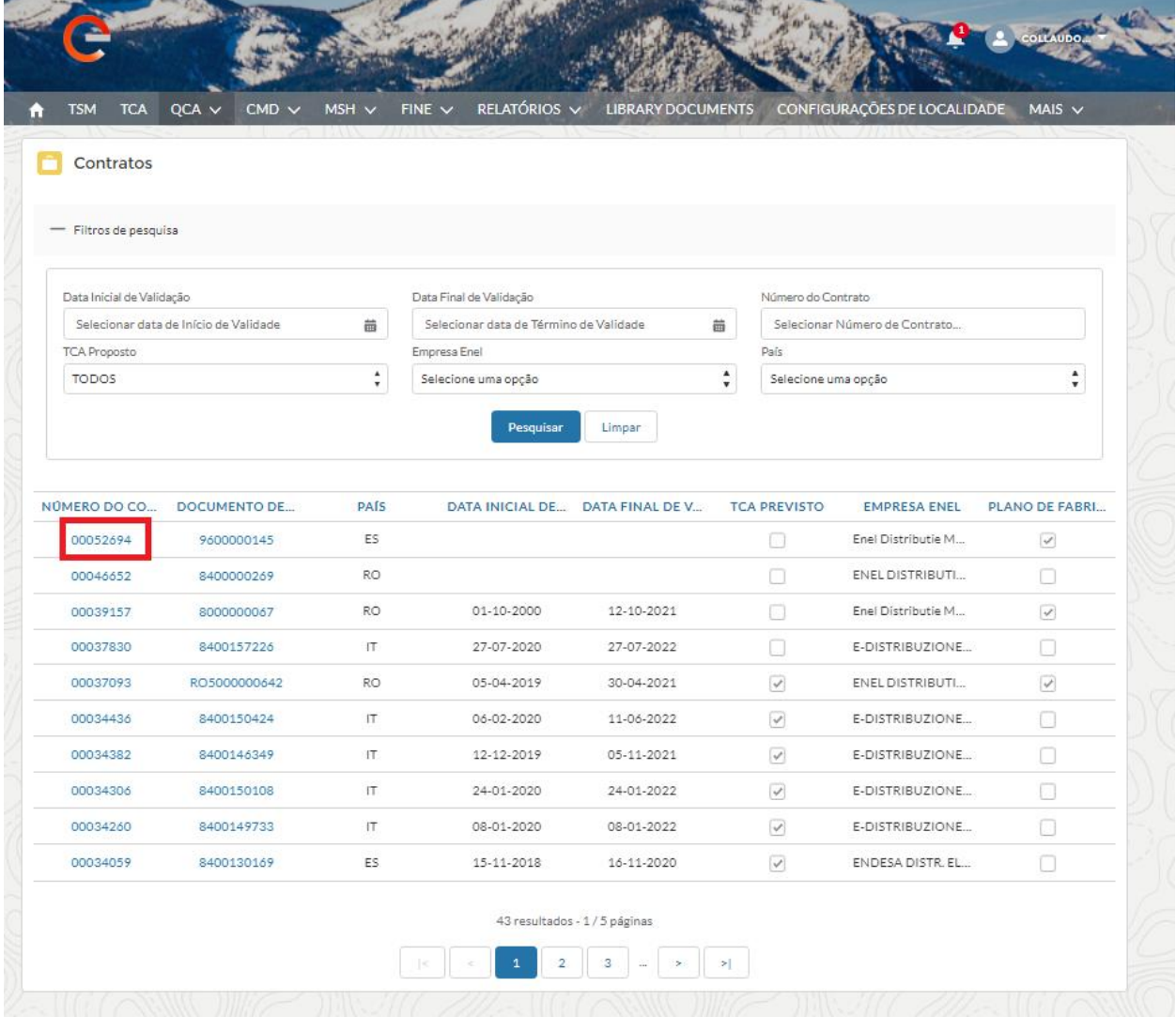

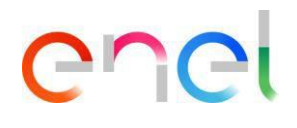

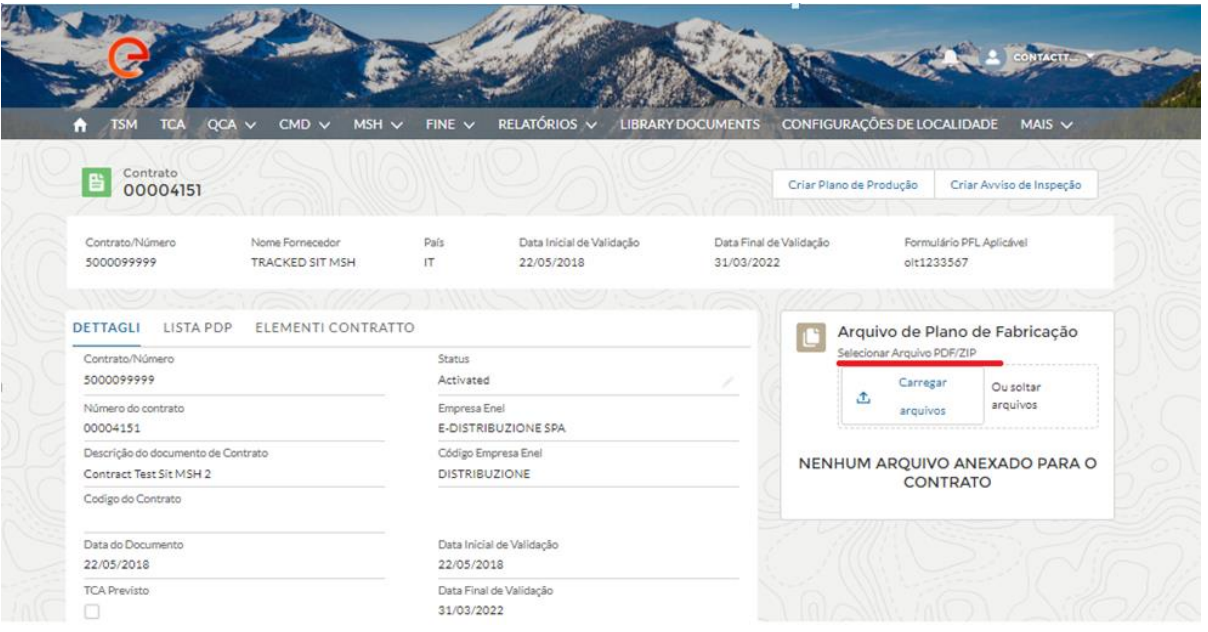

No caso de um documento se haya carregado incorretamente, basta excluí-lo clicando no "ojo" destacando-o na pantalla siguiente:

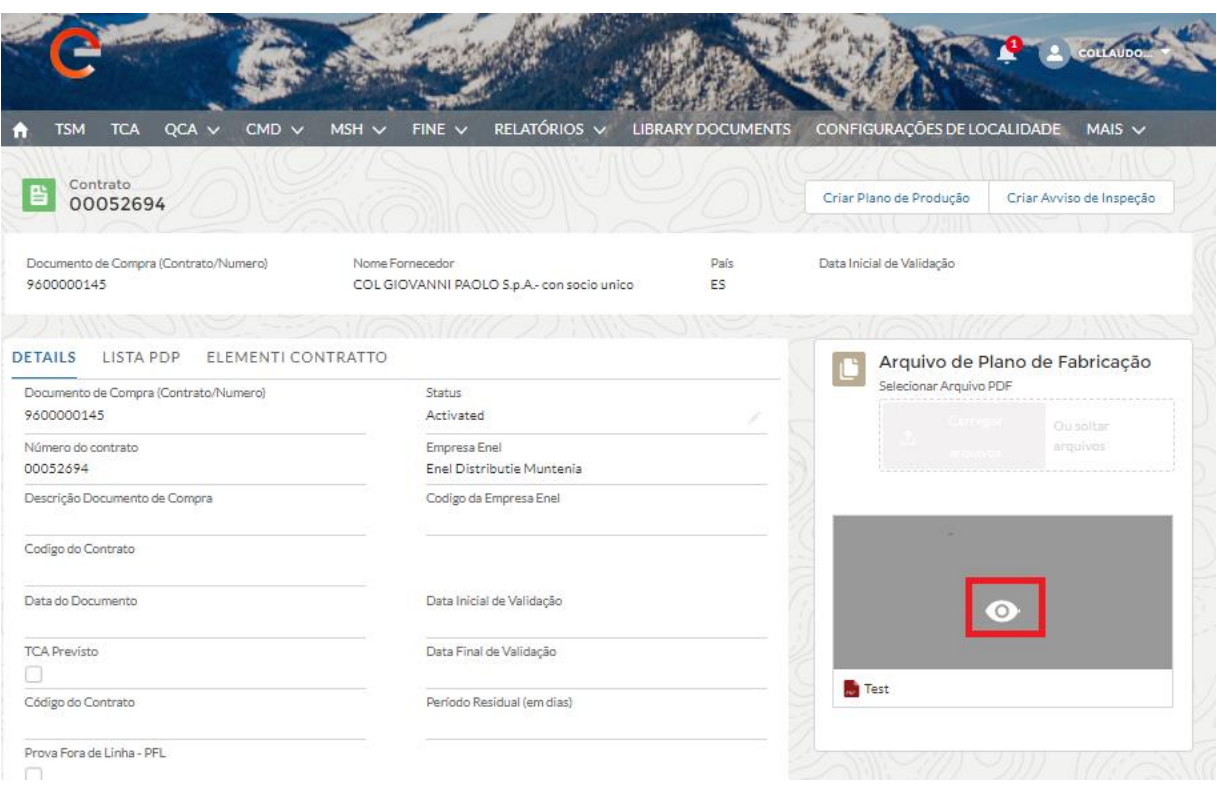

REPRODUÇÃO PROIBIDO

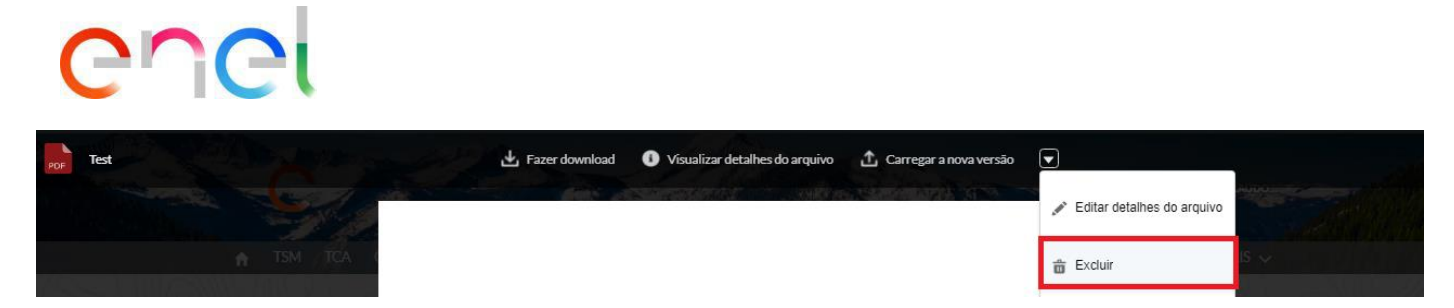

Assim que clicar em "Eliminar", poderá proceder à eliminação do arquivo adjunto.

#### <span id="page-10-0"></span>**2.2.3 Carregamento PdP**

A partir da página de detalhes de um contrato, o usuário Fornecedor pode criar um plano de produção pressionando o botão "Criar plano de produção".

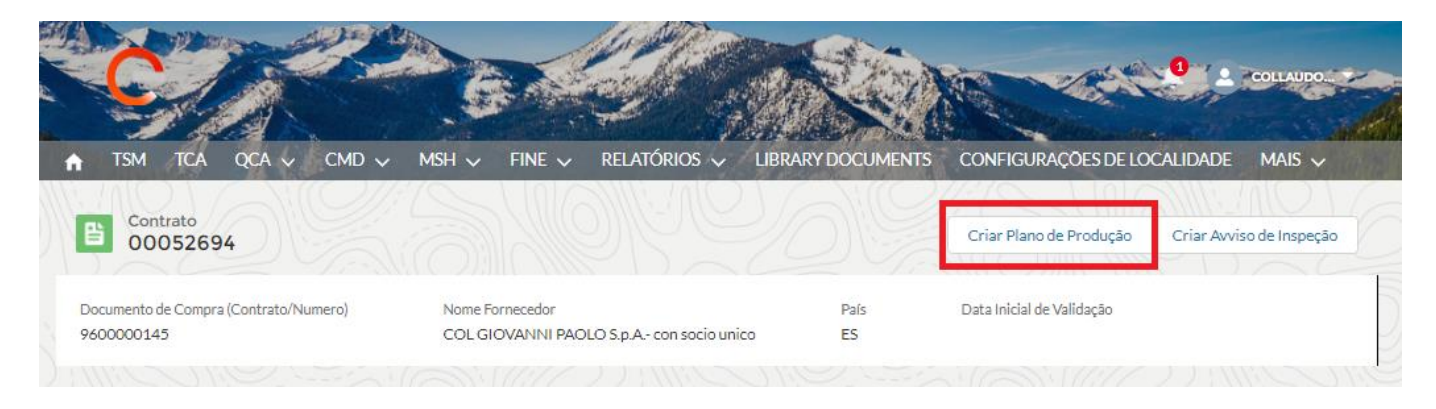

A criação de um PdP também pode ser feita na página de resumo do PdP, que pode ser acessada através do link QCA> Planos de Produção, através do botão "Criar Plano de Produção".

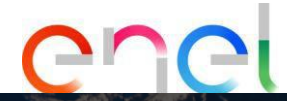

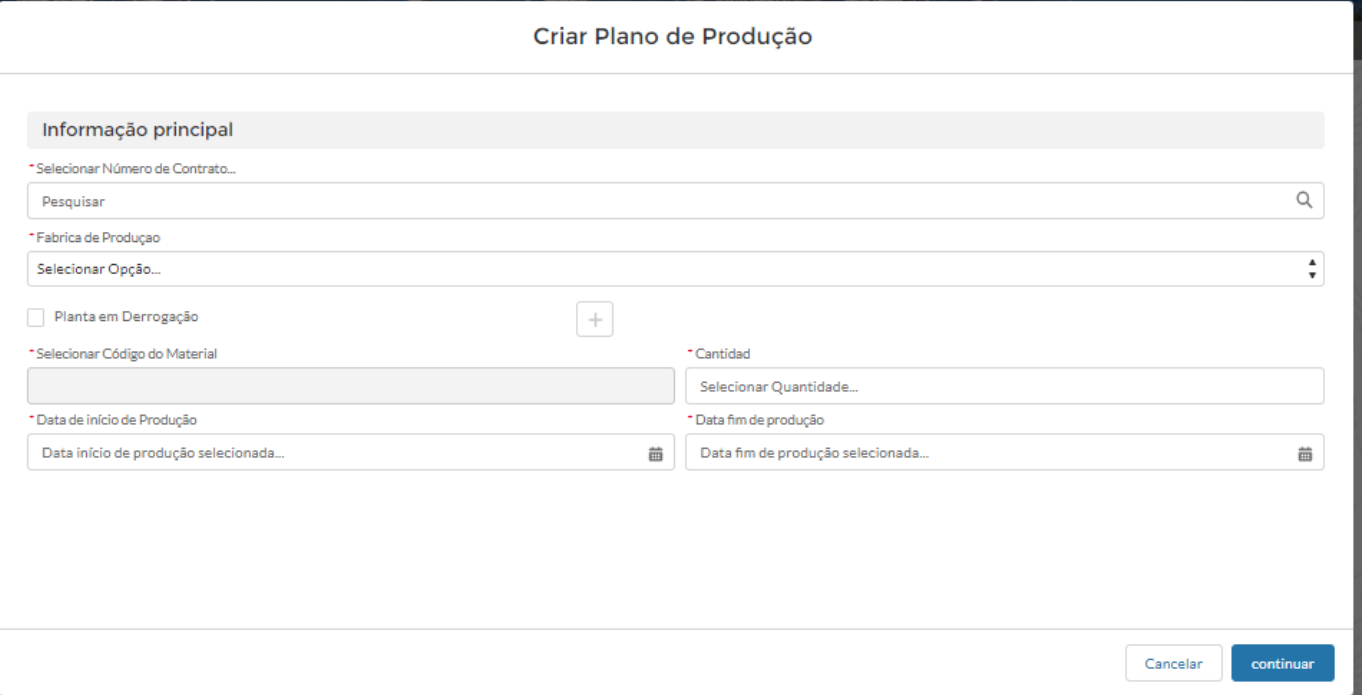

O usuário fornecedor deve clicar no botão "Criar plano de produção". Geralmente, os campos mostrados são:

- Código do material
- Data de início da produção
- Data fim da produção
- Quantidade
- Fabrica de Produçao
- Planta em Derrogação
- Planta

 No caso da criação de um PDP em uma planta que não aparece no menu suspenso "Planta" devido à não migração do WeBuy. O fornecedor pode solicitar uma derrogação através das seguintes etapas: coloque a bandeira em "estabelecimento em derrogação" e com a tecla "+" (ícone de inserção) ative a tela para preencher os dados.

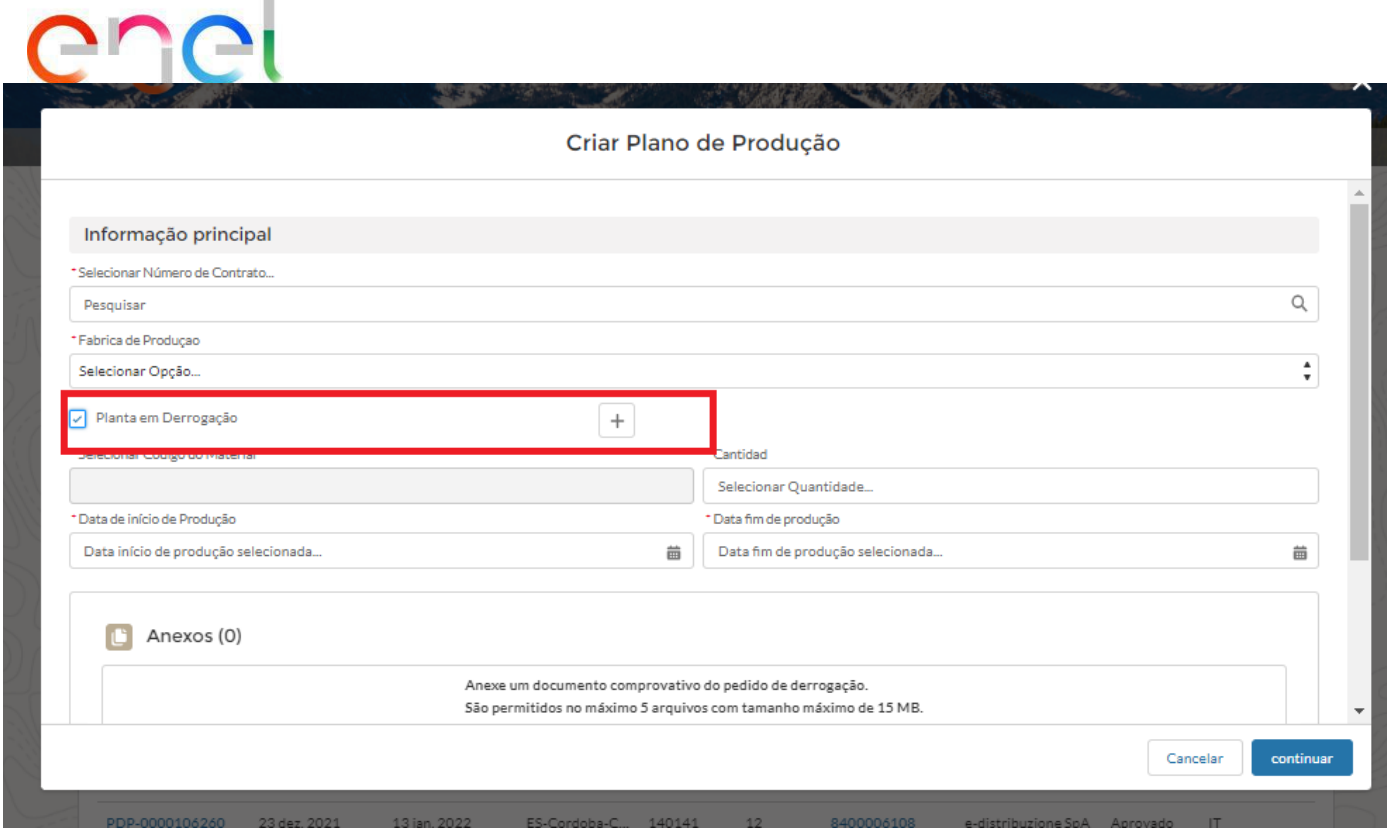

Depois de clicar no botão "+" preencher os campos necessários e clicar em "Salvar" para salvar as informações ou em "cancelar" para retornar à página de criação do PdP

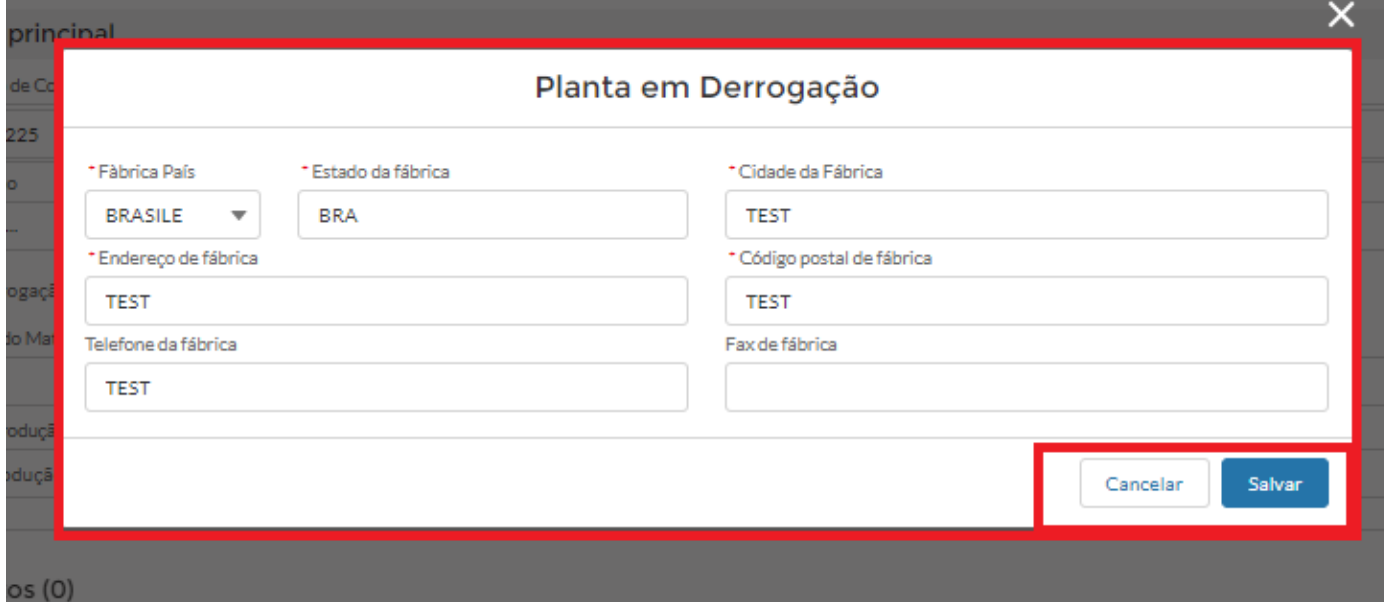

Tendo sinalizado o campo "estabelecimentos em derrogação" ativará a seção "anexos", onde será obrigatório:

- Carregue pelo menos 1 arquivo e máximo 5 com um tamanho máximo de arquivo de 15MB
- As extensões permitidas são: .eml, .msg .doc .docx ,.xls, .xlsx, .pdf, .csv, .zip, .rar.

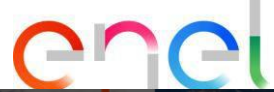

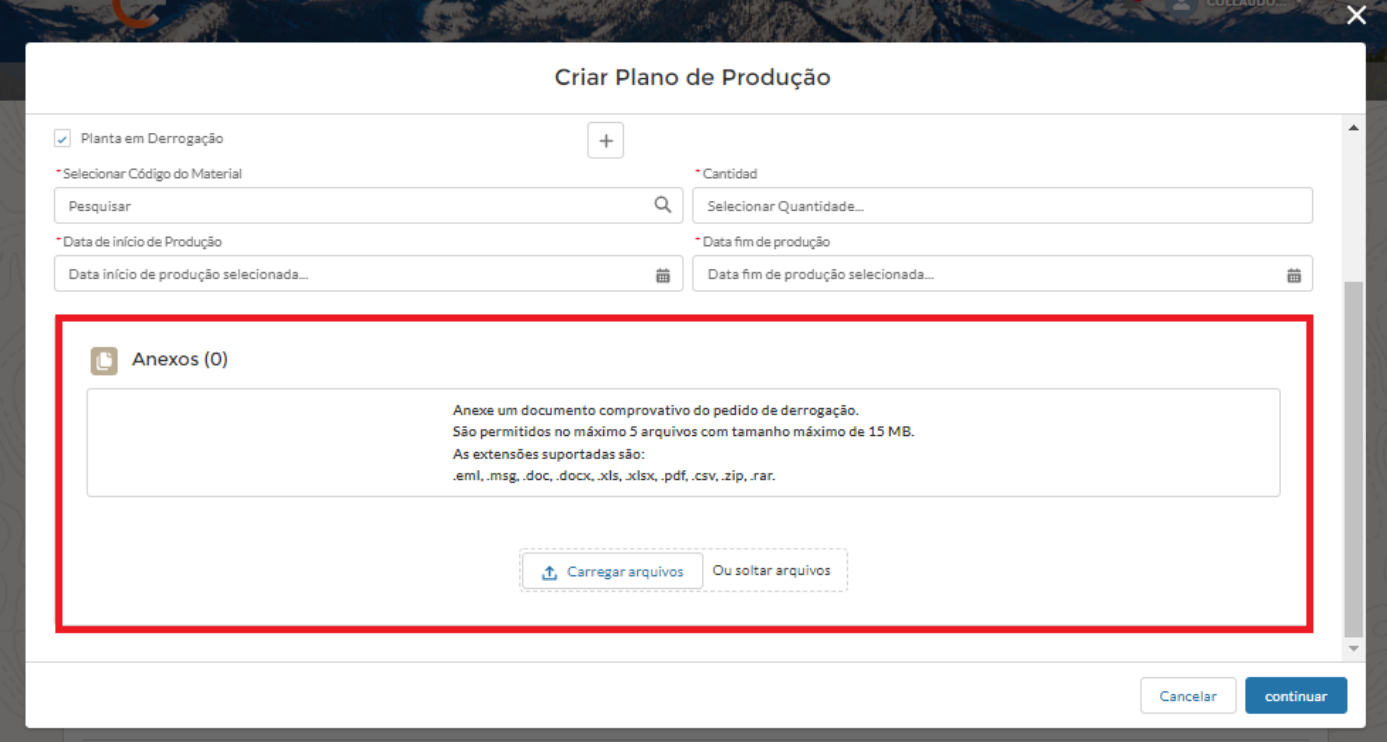

Além disso, o usuário deve selecionar os contatos que serão notificados do resultado da solicitação

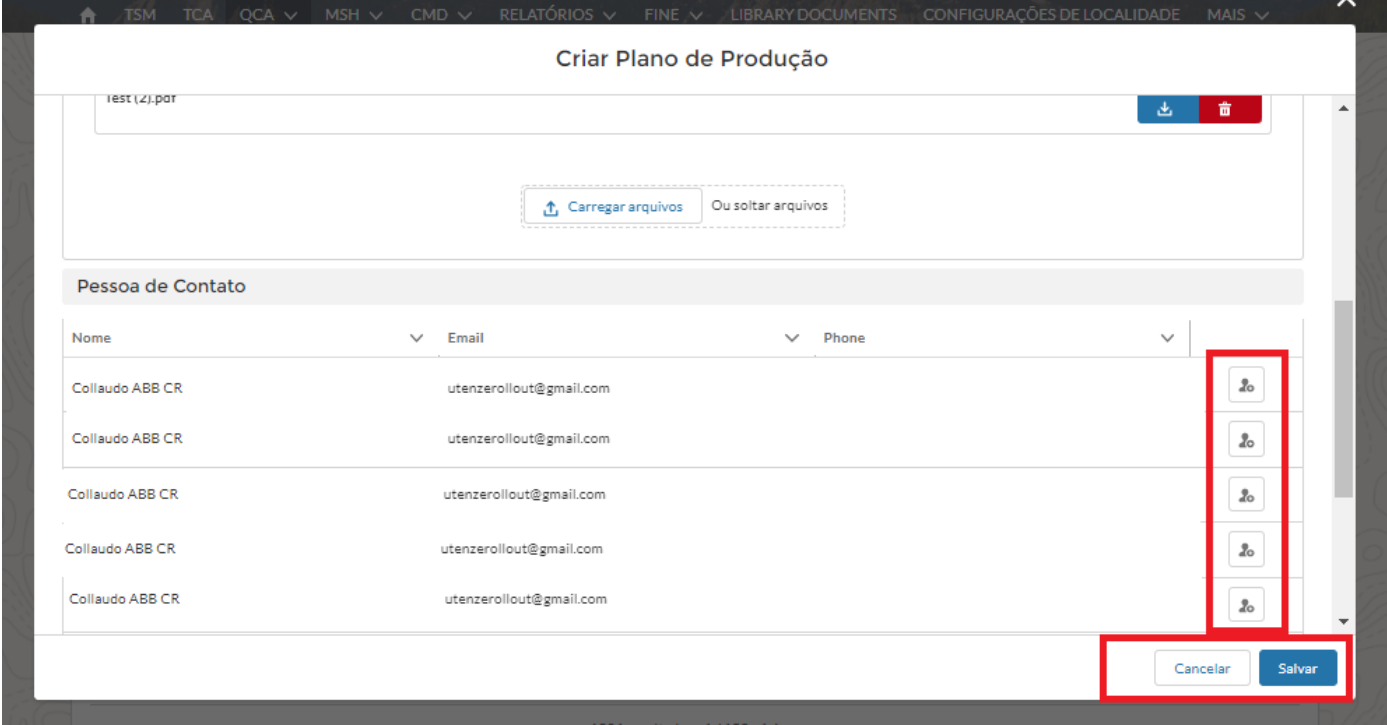

Posteriormente, o processo passará para uma fase de aprovação pelo usuário do TCA Verifier e, em seguida, para o usuário do Verificador DE QCA para aprovação final. Somente após tal aprovação, será possível realizar uma tarefa de teste.

A seção "Verificar informações do código do material" será exibida apenas no caso de faltar informações para o código do material selecionado. Todos os campos obrigatórios estão marcados com um asterisco (\*).

REPRODUÇÃO PROIBIDO

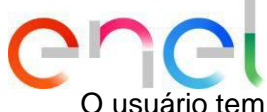

O usuário tem a capacidade de selecionar e adicionar contatos de referência diferentes sempre que criar um PoP.

Se a data de início do plano de produção não atender aos termos contratuais, o status do PP será "Pendente de Aprovação".

Para ver a quantidade produzida com um plano de produção na seção de notificação de aceitação, o status deve ser "Aprovado".

Para salvar o plano de produção, o fornecedor deve preencher todas as informações necessárias.

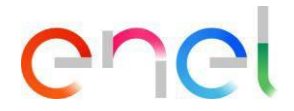

#### **2.2.4 Editar PdP**

O usuário fornecedor pode modificar um plano de produção simplesmente clicando em um contrato e, a seguir, na guia "Lista PdP". A modificação está disponível apenas para PPs aprovados ou rejeitados.

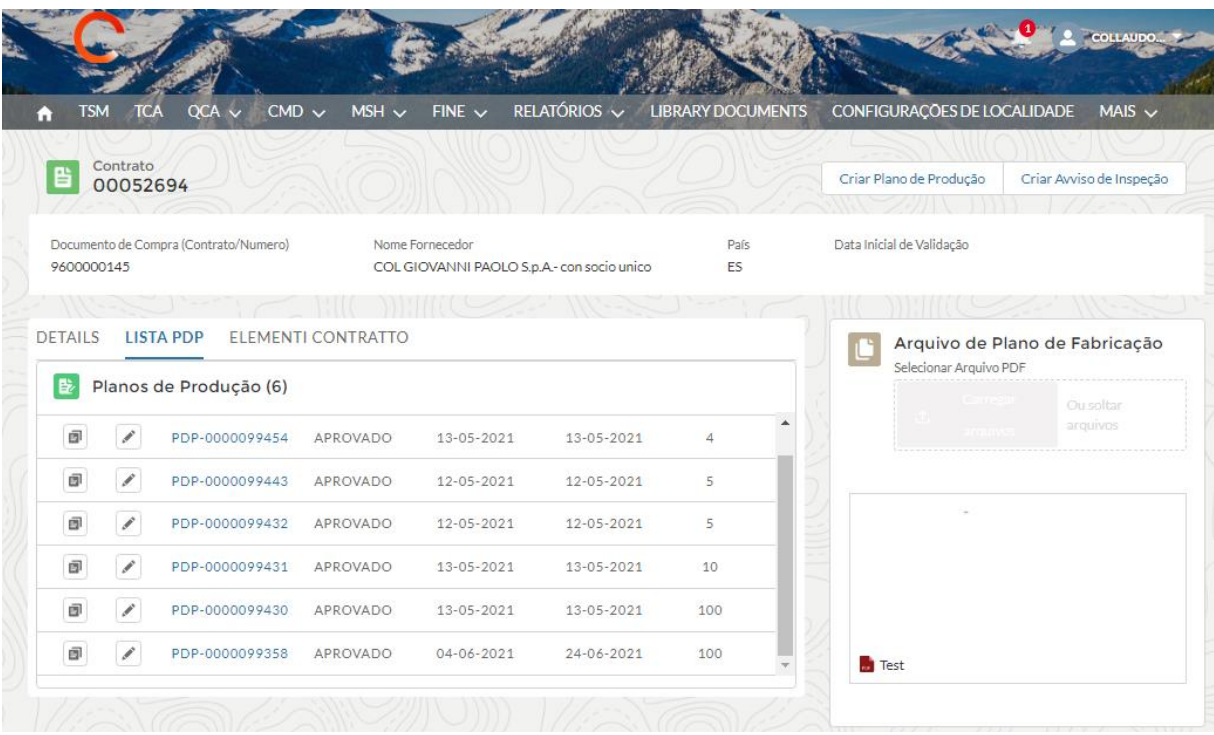

Ao clicar no ícone de lápis, o sistema permitirá que você modifique as informações como:

- Data de início da produção
- Data fim da produção
- Quantidade
- Pessoa de contato

## enel

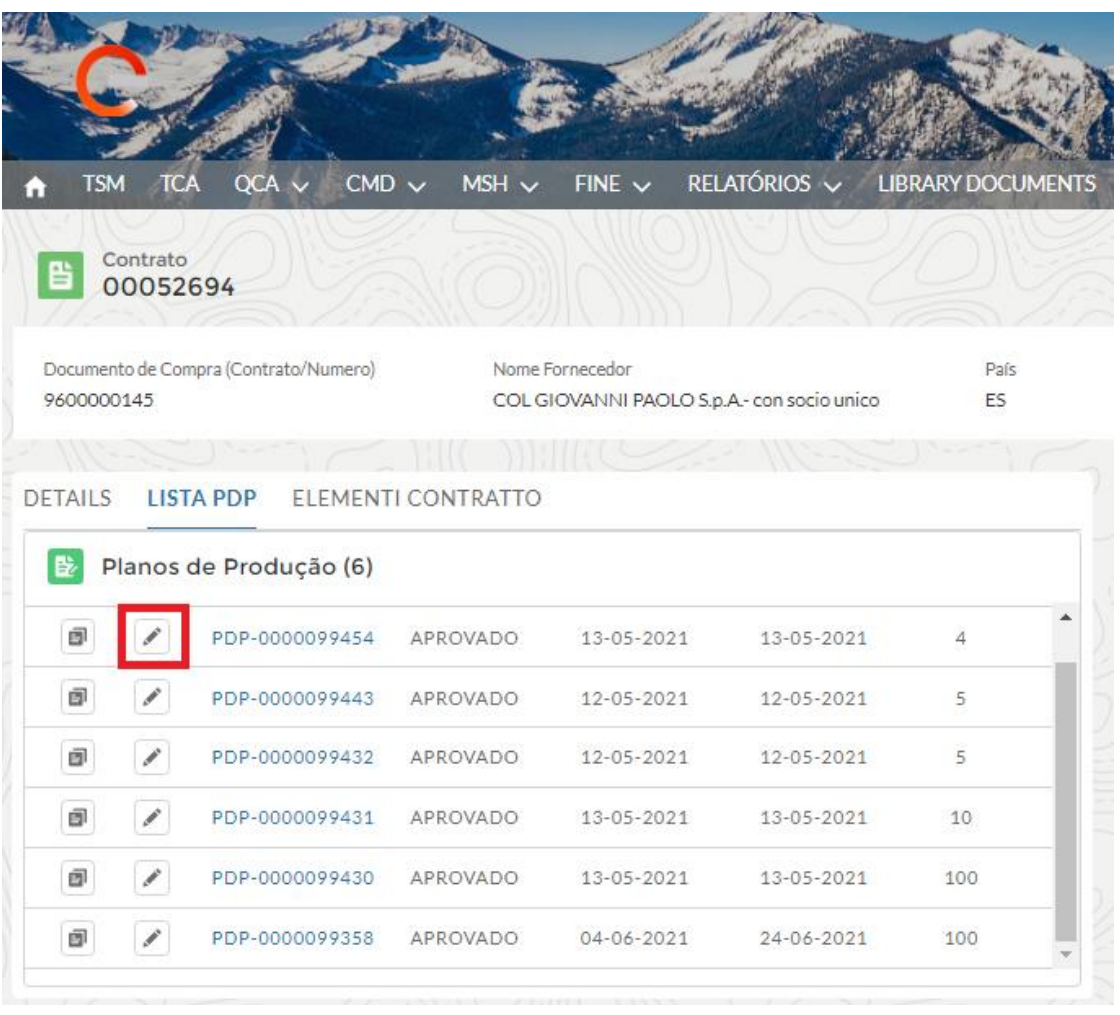

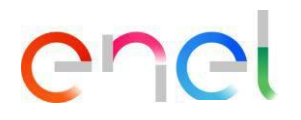

#### Editar Plano de Produção

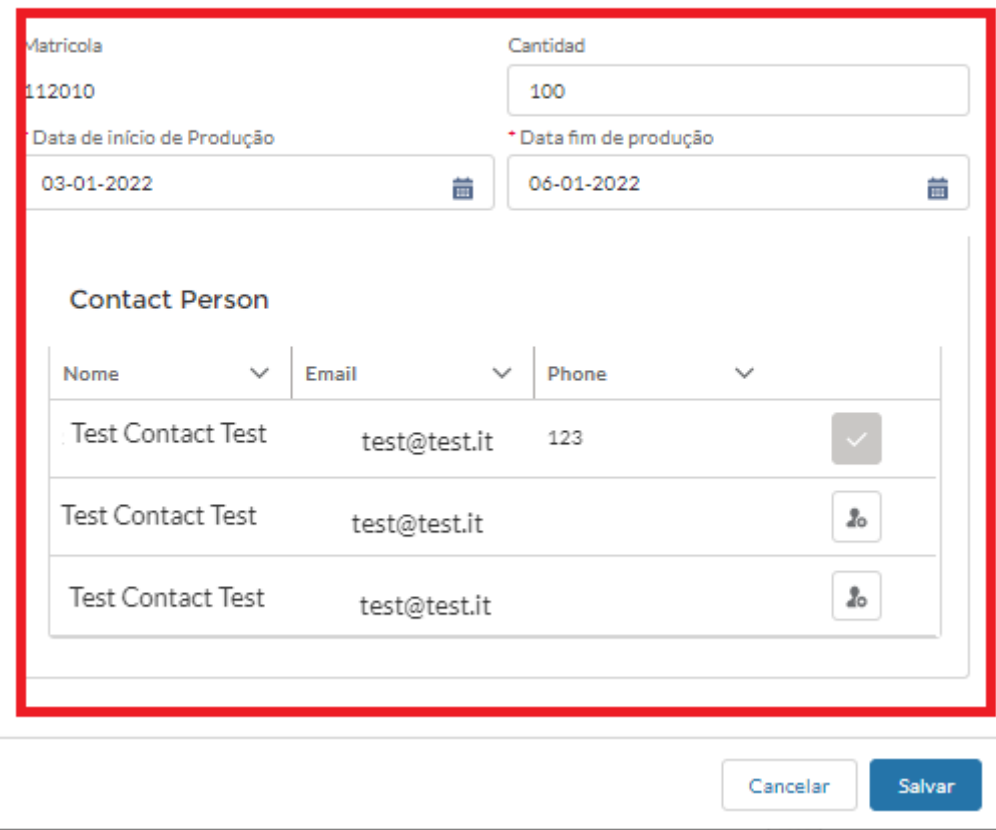

Ao clicar no ícone de cópia, o sistema dará a possibilidade de copiar o PP para outros códigos de materiais do mesmo contrato.

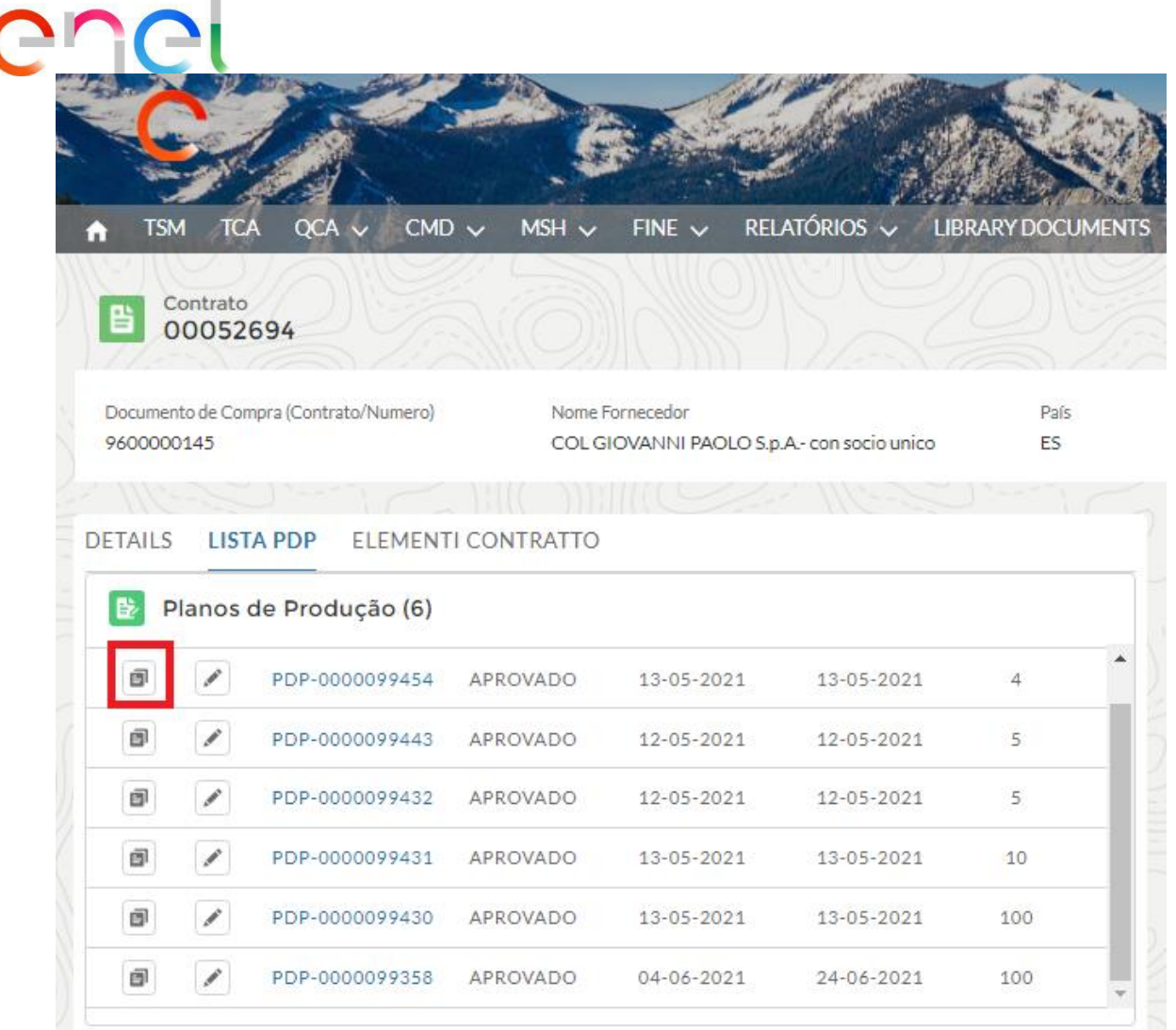

Î.

#### O Usuário Fornecedor deve selecionar o Código do Material e clicar em "Salvar".

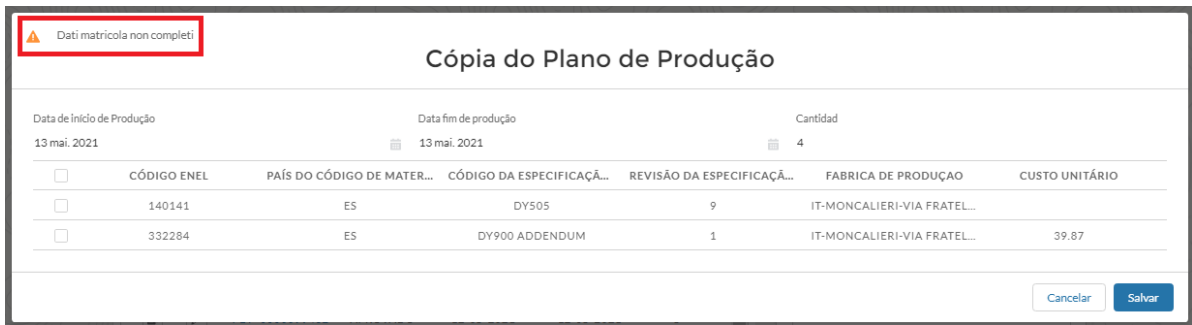

Um aviso será exibido se os dados do código do material não estiverem completos.

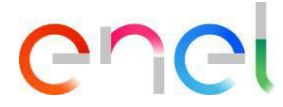

#### <span id="page-19-0"></span>**2.2.5 Carregamento Aviso de Inspeção**

Na página de detalhes de um contrato, o usuário pode criar um aviso de teste pressionando o botão "Criar Aviso de Inspeção".

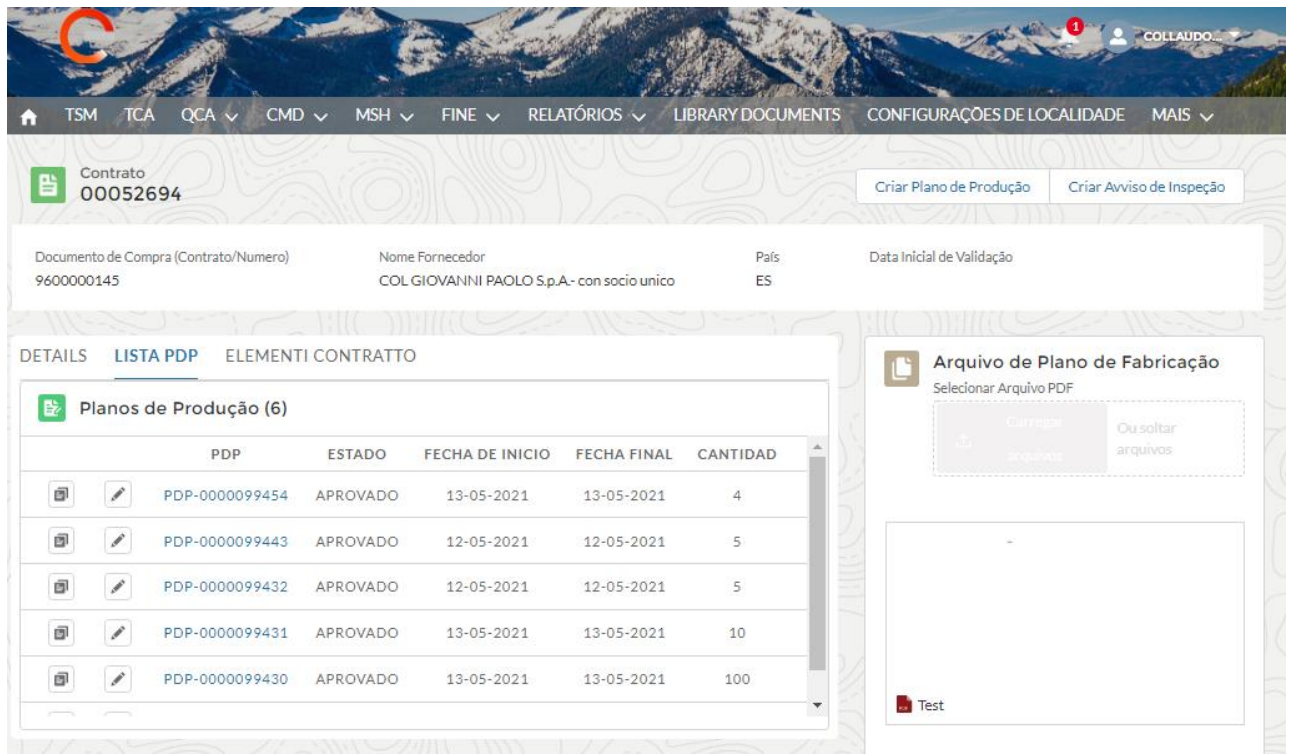

Em relação ao PdP, o usuário tem a possibilidade de inserir novos contatos de referência cada vez que inserir um aviso de teste. Salvar as informações leva o usuário do Fornecedor à tela de detalhes do aviso de inspeção.

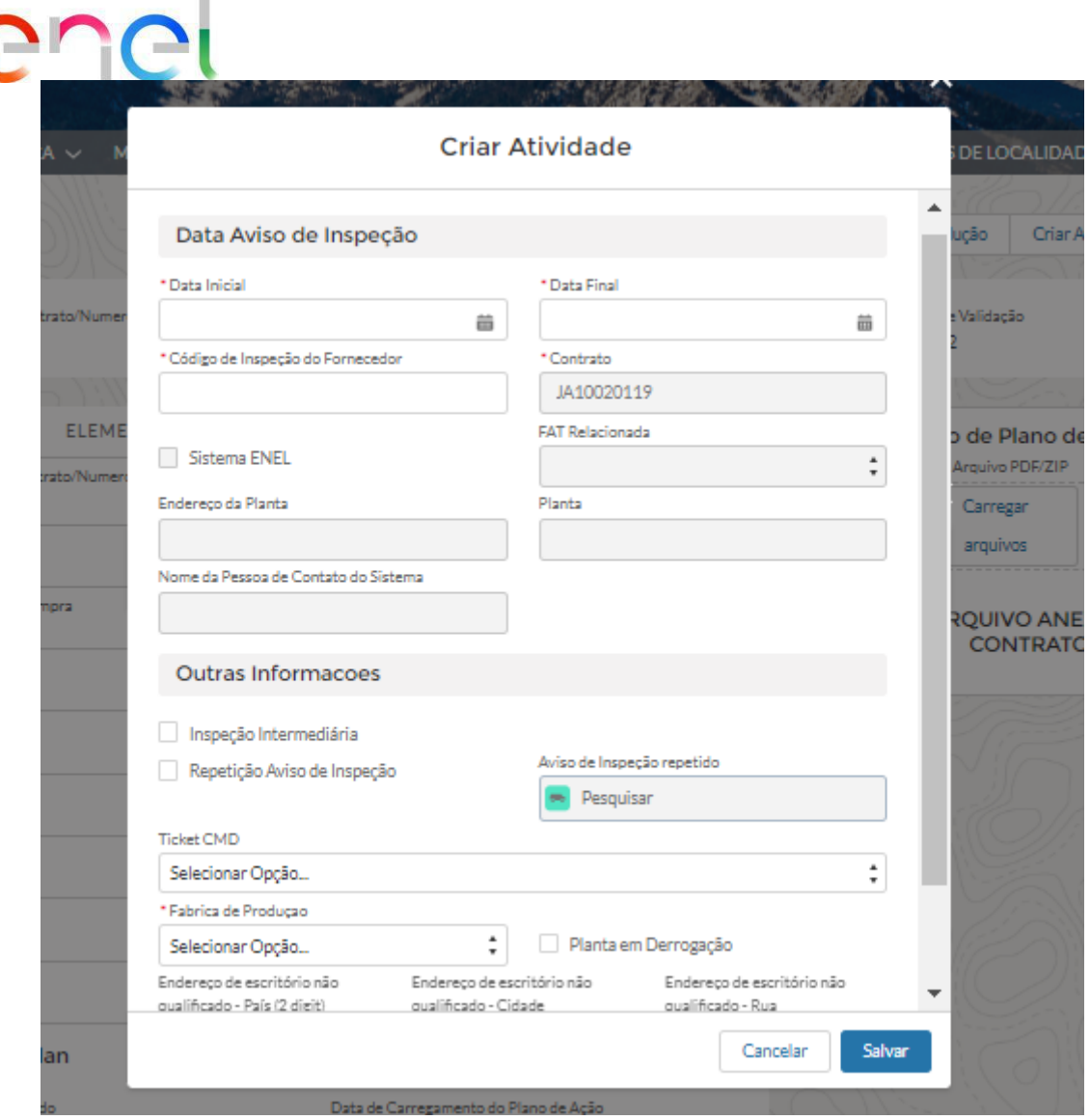

O usuário do Fornecedor pode adicionar os seguintes detalhes ao aviso de teste:

- Se a atividade estiver em uma planta da Enel, insira a bandeira "Testando na planta".
- Se a tarefa for intermediária, digite a bandeira "Teste Intermediário".
- Se a atividade for uma repetição, digite a bandeira "Alerta de teste de repetição" e selecione através do menu suspenso a referência ao ID do Enel relacionado ao teste negativo.
- Se a atividade estiver relacionada a um defeito, selecione O Ticket CMD.
- Se a atividade for realizada em um local de não produção, preencha os seguintes campos: endereço de localização não qualificado-País, endereço de localização não qualificado-Cidade, endereço de localização não qualificado-Street.

Além disso, o usuário tem a possibilidade de sinalizar o campo "Estabelecimentos em Derrogação" se quiser utilizar um estabelecimento em derrogação na lista o fornecedor verá apenas os estabelecimentos onde a derrogação foi emitida e com um PdP aprovado:

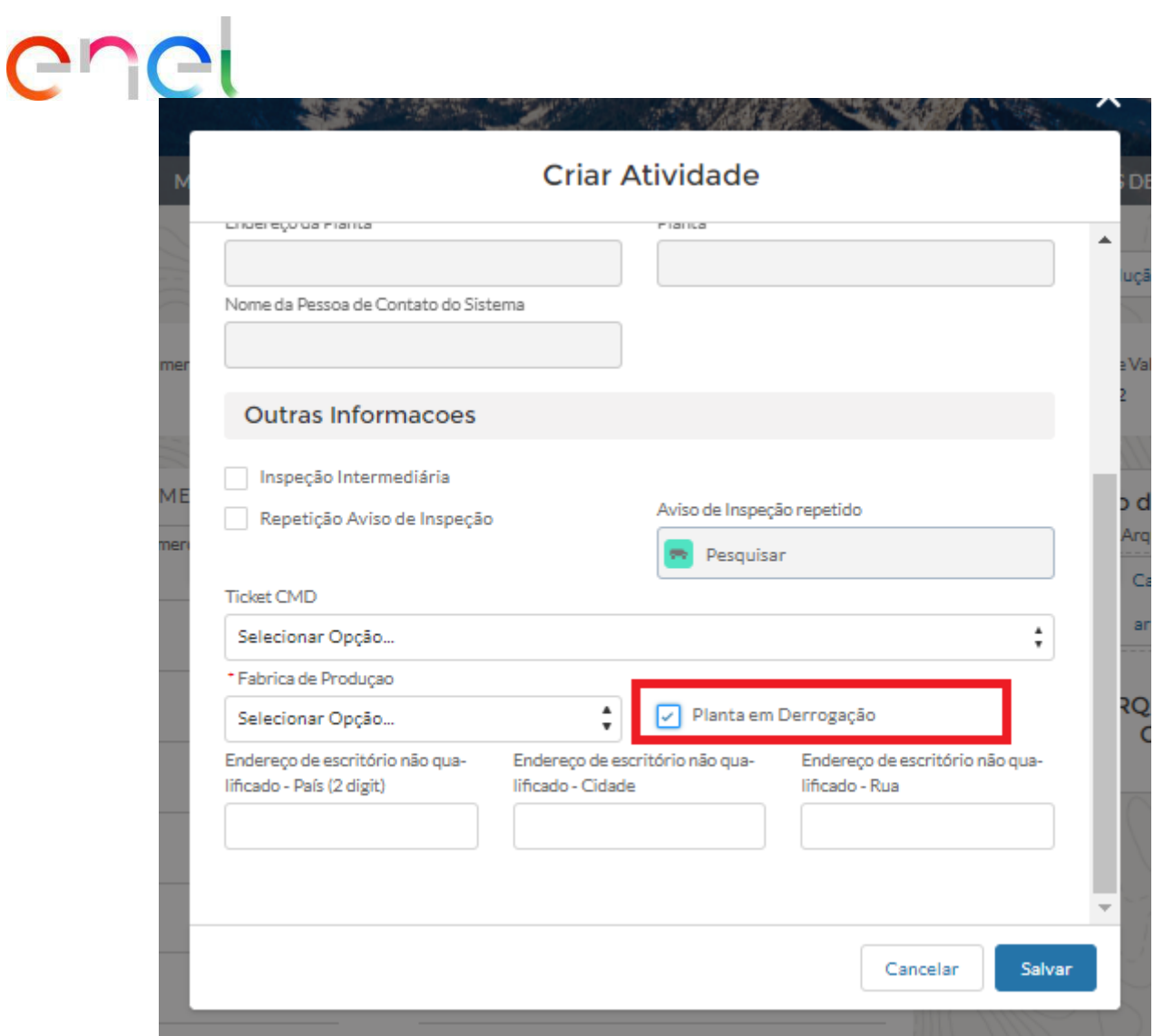

Posteriormente, selecione a partir da lista de picklist a planta em derrogação da produção do material sujeito à preparação do teste:

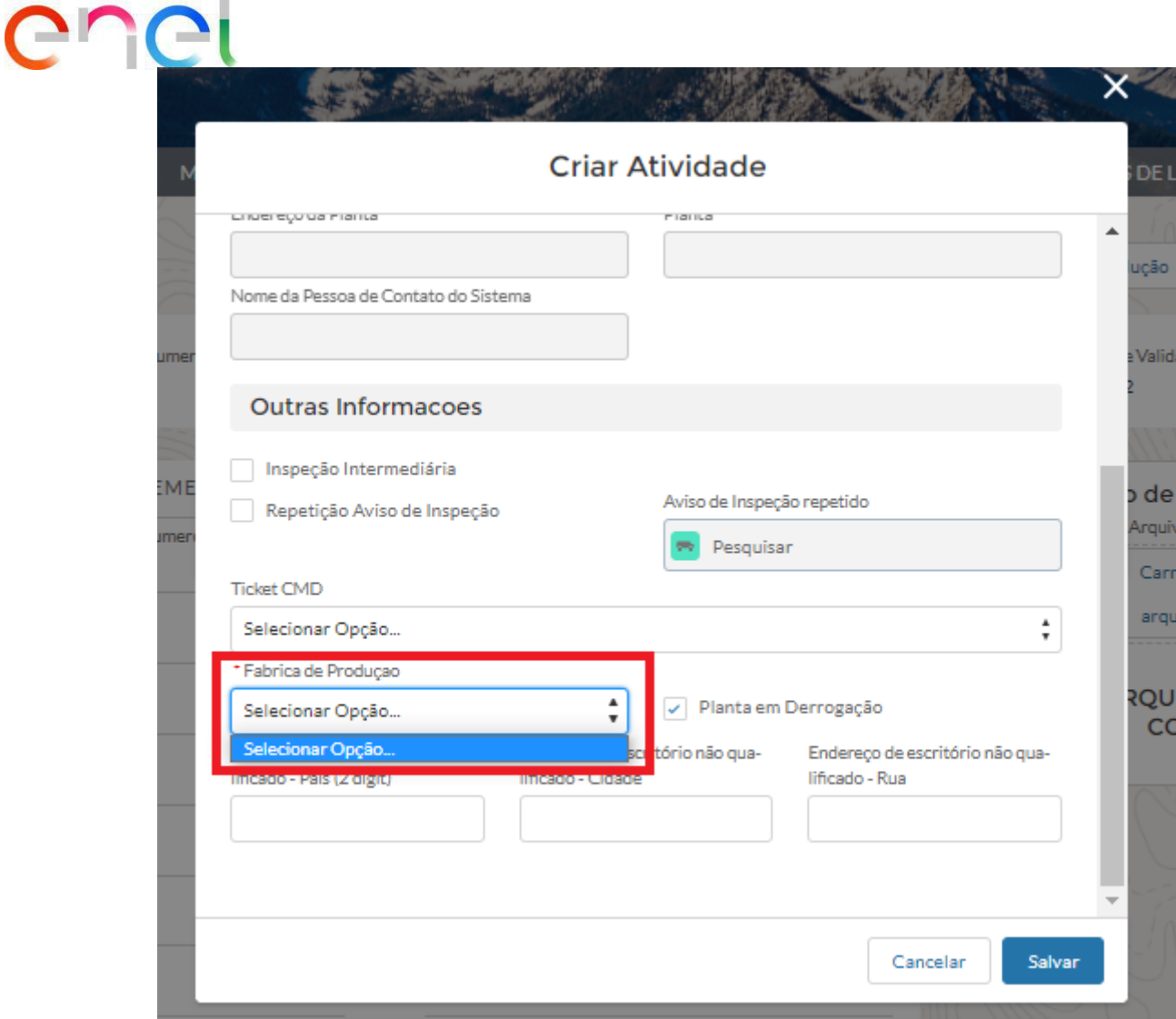

Após a seleção do estabelecimento em derrogação, será necessário selecionar o usuário com quem compartilhar as informações, na verdade, o Documento ART será enviado ao usuário selecionado, para selecionar o usuário clicar na caixa de seleção ao lado do nome ou nomes dos sujeitos a quem pretende notificar o ART, clicar em "Salvar" para salvar as informações no sistema ou em "Cancelar" para cancelar a operação:

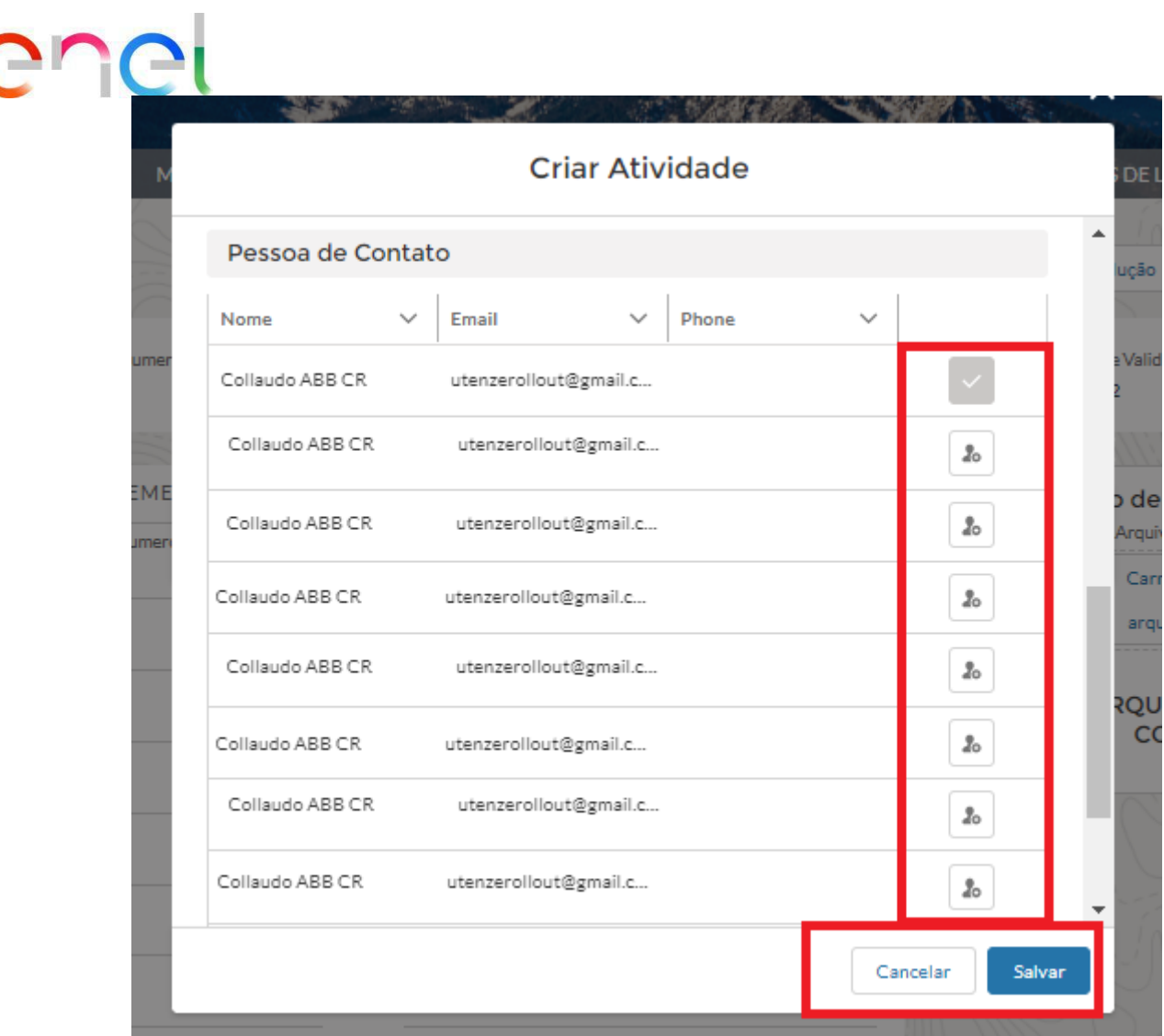

A criação de um Aviso de Inspeção também pode ser feita na página de resumo do Aviso de Inspeção, que pode ser acessada por meio do link QCA> Aviso de Inspeção, usando o botão "Criar Aviso de Inspeção".

O Usuário Fornecedor pode:

- Selecionar os códigos de material
- Recuperar um pedido de compra pressionando o botão "Recuperar ODA", associar os pedidos de compra e pressionar o botão "Salvar". Para Avisos de Inspeção em romeno, apenas o campo "Número do pedido de compra" é obrigatório.
- Carregar o número de série usando o componente "Importar números de série"
- Detalhar a explicação de cada fase da fase (seleção de códigos do material, ODA, números de série)

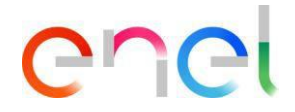

#### **Seleção de códigos de material**

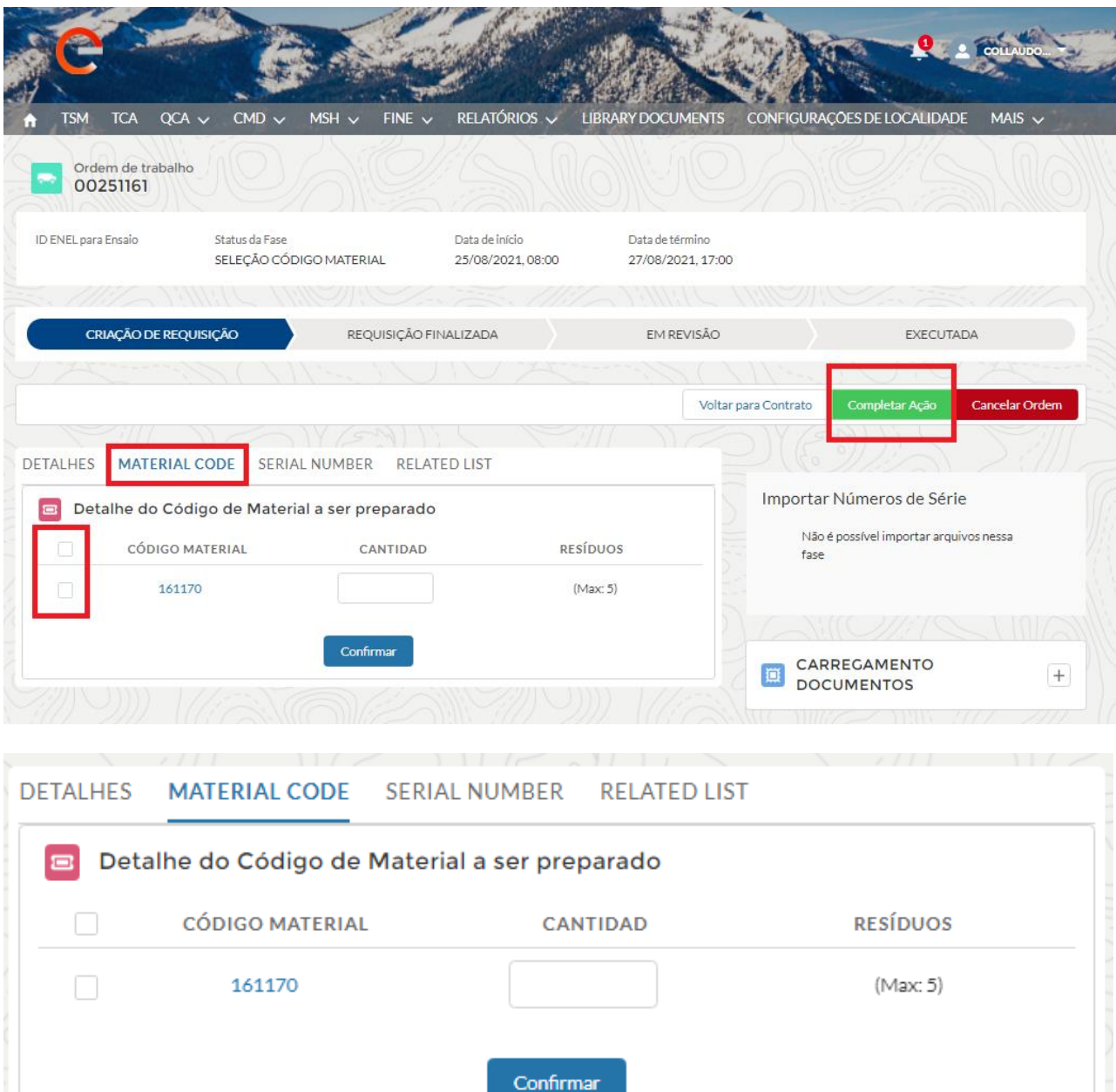

O usuário Fornecedor pode selecionar os códigos de material selecionando a caixa correspondente à esquerda; deve especificar o número de itens para cada número de código de material no campo "Quantidade" e, a seguir, pressionar o botão "Confirmar". Depois de concluído, pressione o botão "Completar ação". Verifique o status da mudança para Inserção concluída no final da solicitação.

Se o usuário fornecedor não pude ver o código do material nas solicitações de Inspeção, os possíveis motivos podem ser:

- 1) Plano de produção não aprovado. Verificar o status do PP na seção Plano de produção.
- 2) Ausência de TCA In Force se o contrato estiver previsto. Verificar o status do TCA no módulo TCA.

REPRODUÇÃO PROIBIDO

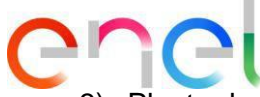

3) Planta de produção não qualificada para GM do Material que o Fornecedor deseja testar.

Verificar o status de qualificação da GM no WeBuy.

- 4) Discrepância entre a especificação técnica / revisão indicada no momento da criação do PDP e a especificação técnica / revisão associada ao TCA In Force para aquele material.
- 5) Qualquer causa adicional

#### **Pesquisa ODA**

Ao clicar em "Recuperar Ode" o sistema permite que você procure um Pedido de Compra, o Usuário Fornecedor deve preencher estes campos:

- Data de início
- Data final
- Número ODA mesmo que não seja obrigatório, pois é possível pesquisar várias mentes entrando nos campos mencionados acima

Após a seleção, as Ordens de Ordem/Compra serão/serão associadas à atividade de teste

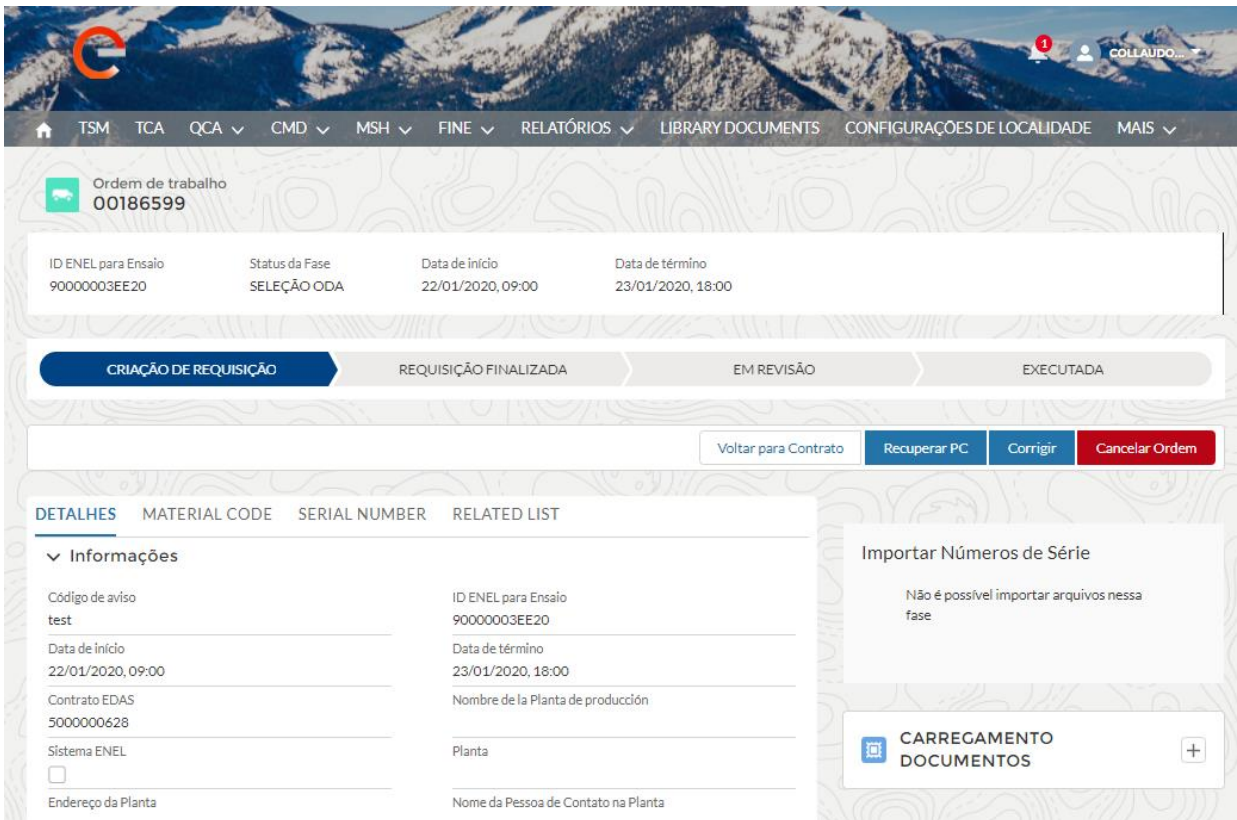

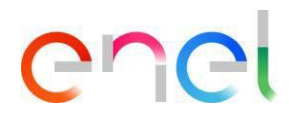

#### **Modalidade de pesquisa e seleção ODA (BRA - CHL - COL - ESP - ITA - PER)**

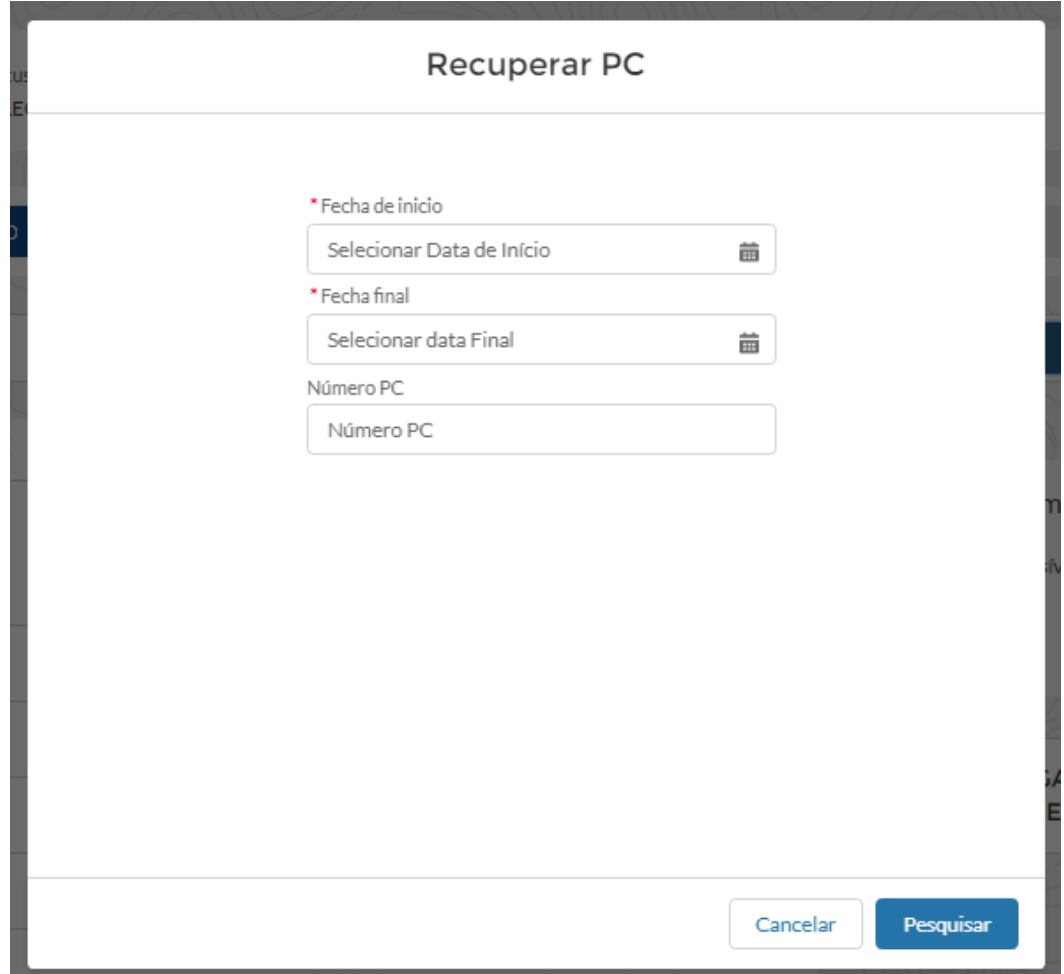

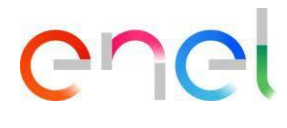

#### **Modalidade de pesquisa e seleção ODA (ROU)**

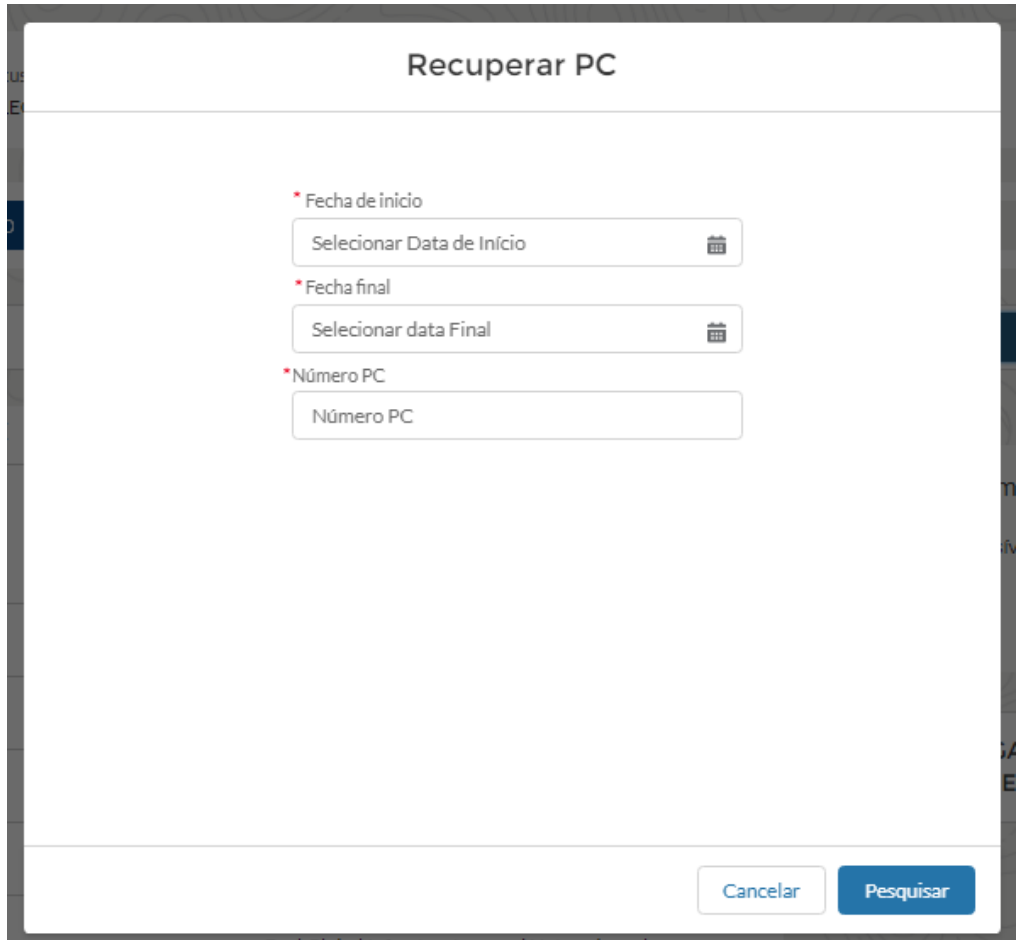

Para o fornecedor de contrato argentino, o usuário Fornecedor deve criar uma ODA usando o botão "Inserir PC".

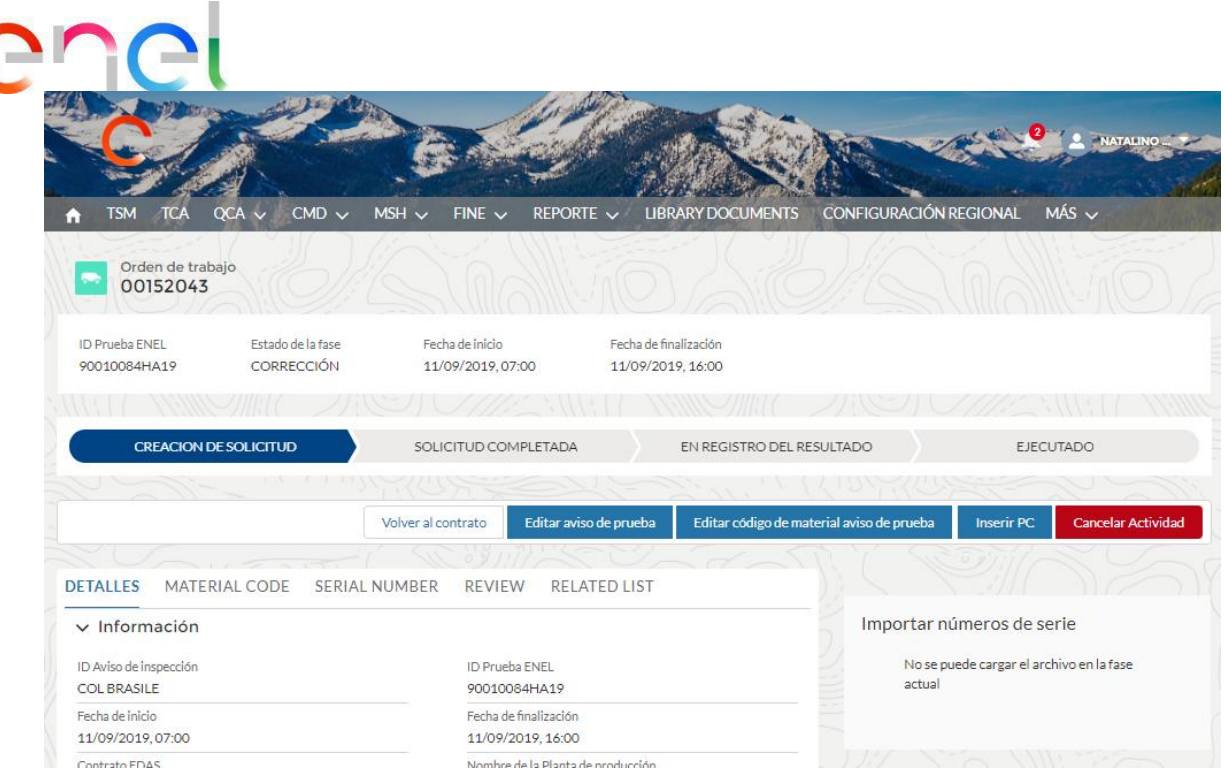

**Modal para inserção de ODA e seleção de posição de ODA**

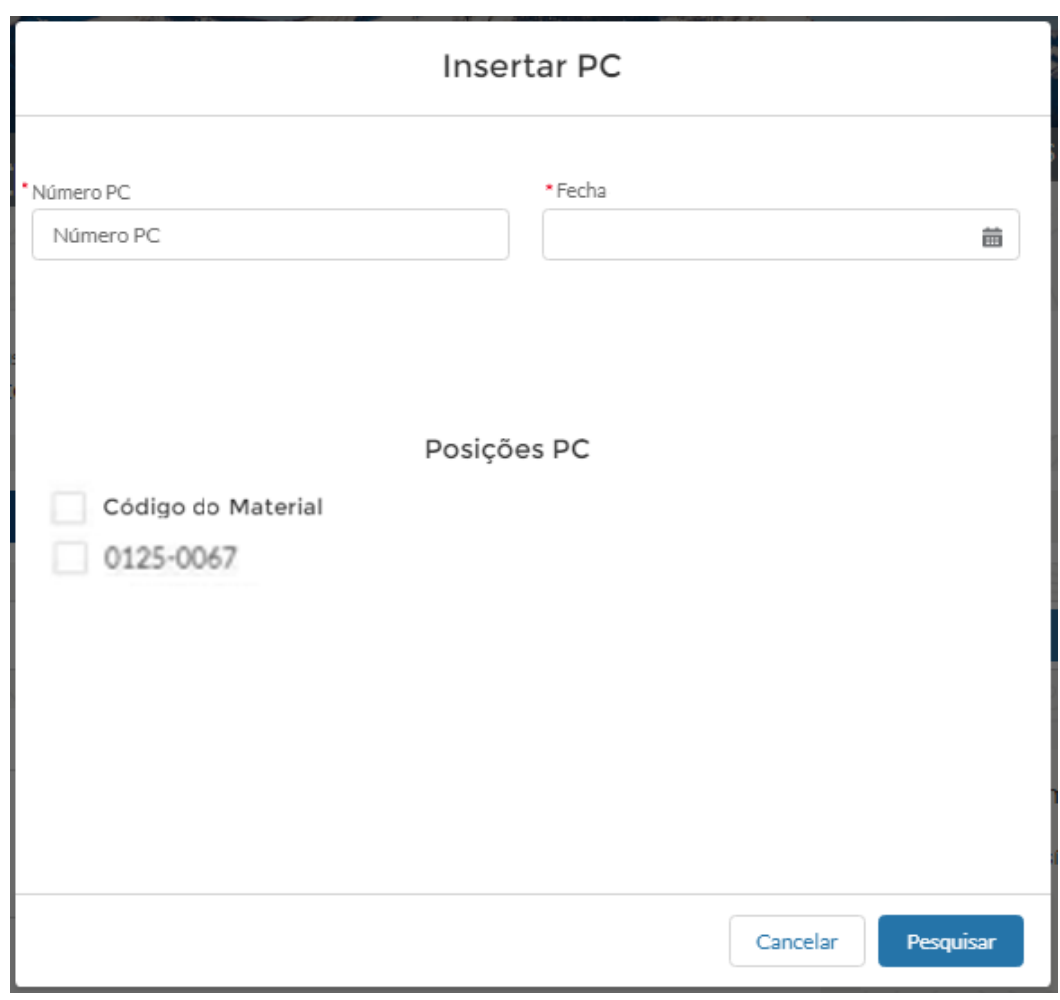

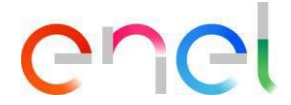

Todos los campos obligatorios está marcados com \*.

Presionar el botón "Guardar" para criar uma nova ordem de compra vinculada no Aviso de Inspeção.

#### **Carga do números de serie**

O Usuário Fornecedor deve fazer a carga de uma Lista de componentes relacionados aos números de série do Aviso de Inspeção.

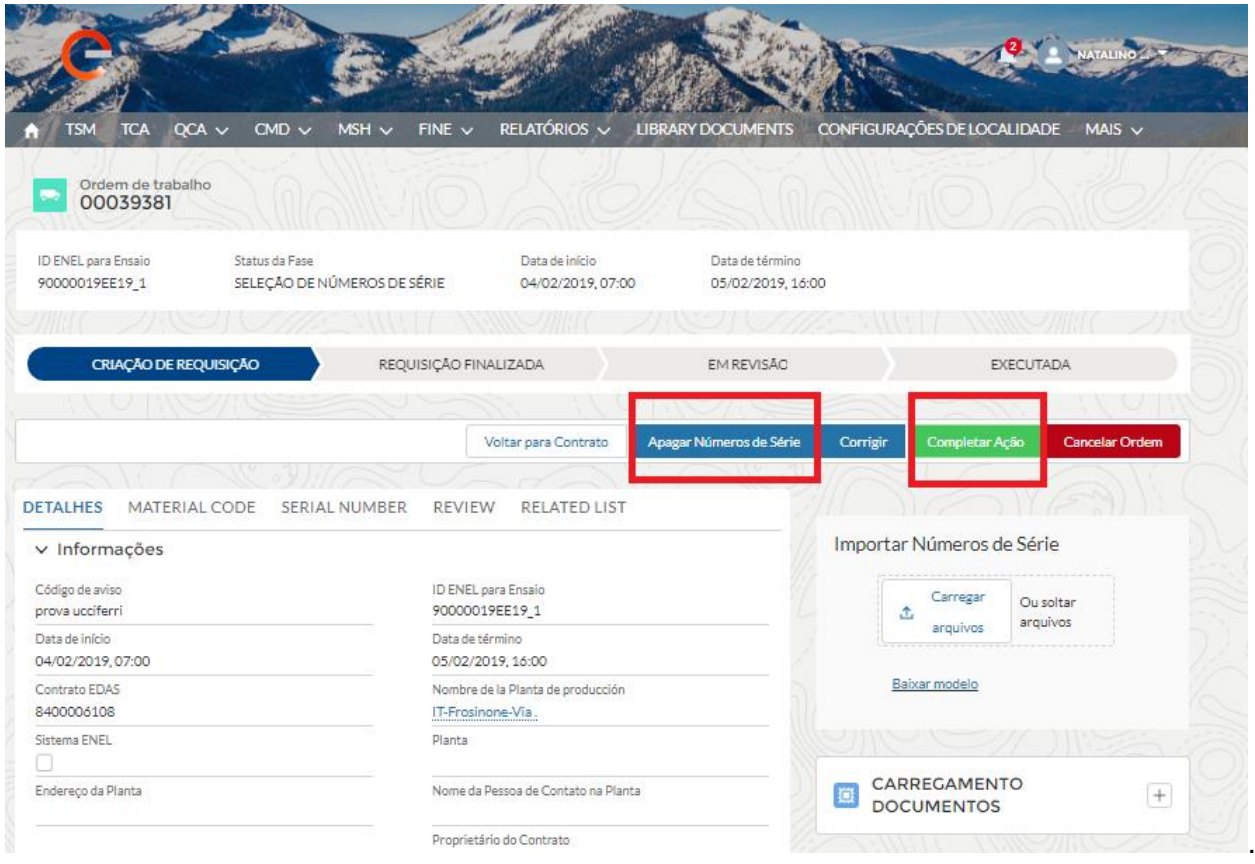

A classe de rastreamento sugerida pelo sistema será mostrada na Ajuda Online:

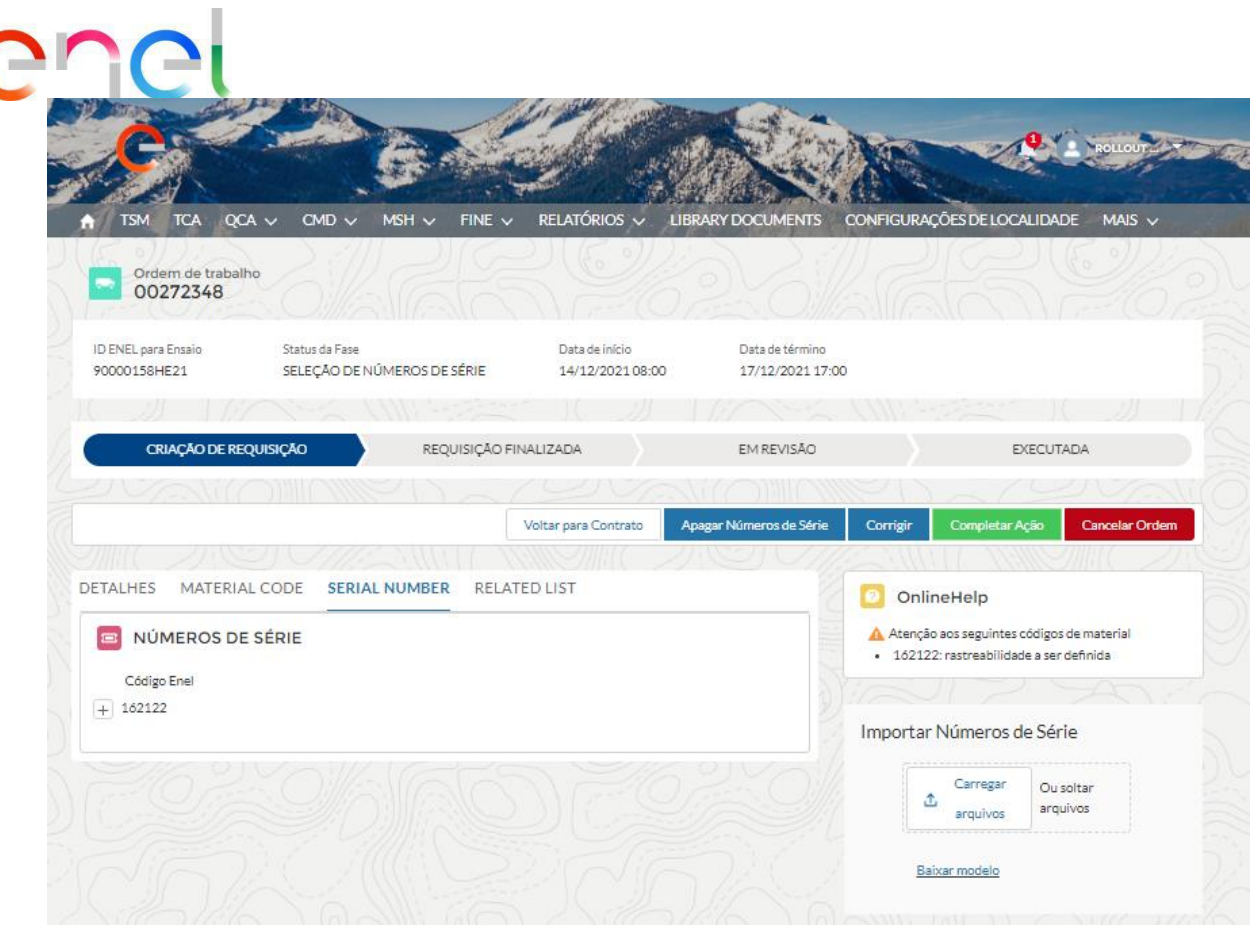

Para carregar o arquivo serial, você terá que usar o modelo .csv disponível na seção "Importar números de série" em caso de erro, você pode excluir o arquivo com o botão "excluir séries" e recarregá-lo.

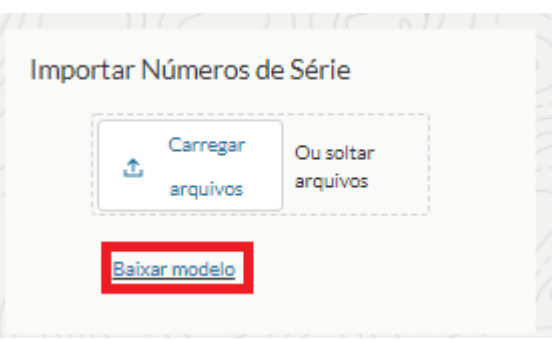

Clicar em "Baixar modelo" inicia o download do CSV para a importação do número de série do CSV. Aqui você pode inserir o material com o código de barras ou o número do lote do material. Seguindo essas tabelas será possível inserir todos os campos Obrigatórios, Não Obrigatórios e Opcionais para ambos

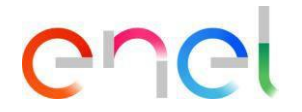

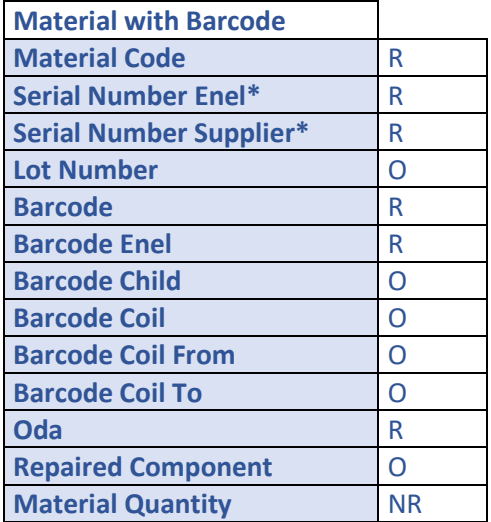

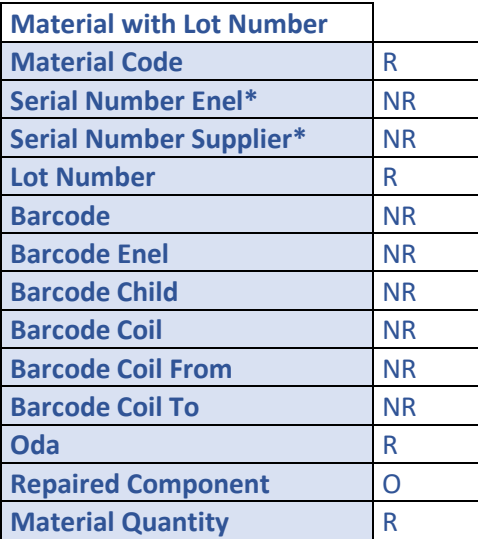

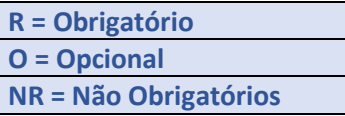

\* Somente para o país Colômbia, o número de série pode ter 11 caracteres.

Depois de inserir todas as informações no arquivo CSV, o upload do . CSV e, em seguida, se nenhum erro for relatado, você tem que clicar em "Operação final" as importações de série podem ser carregadas e podem ser realizadas no Aviso de Teste.

Após a Data de Início do Aviso de Teste, a Lista de componentes não pode mais ser modificada, portanto, é extremamente importante verificar se o arquivo está correto, pois os números de série carregados conhecem transcritos na Aprovação de Qualidade, além de serem transferidos para o ambiente de Envio de Materiais para a organização de remessas para plataformas logísticas ou equipamentos.

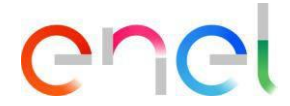

Na verdade, o arquivo de número de série pode ser carregado/modificado até o dia anterior à data de início do teste.

#### <span id="page-32-0"></span>**2.2.6 Inserindo resultados de número de série**

Esta etapa é necessária apenas para controles DOC e sem a presença da ENEL (autocertificação). No FAT, o inspetor registra os resultados. Pode definir o resultado entre OK e KO. Além disso, possui um campo de descrição.

Concluída essa etapa, o status da fase deve passar para Imprimir QA sem a presença da ENEL (autocertificação) e revisão documental nas verificações documentais.

Na página Detalhes do Contrato, o Fornecedor pode visualizar a lista de Avisos de Inspeção selecionando a guia "Elementos" do contrato: Os Avisos de Inspeção a serem processados são aqueles encontrados na fase "Revisão".

Para configurar os resultados do número de série, o usuário do Fornecedor deve acessar a página de detalhes do aviso de teste e selecionar a guia "Números de série".

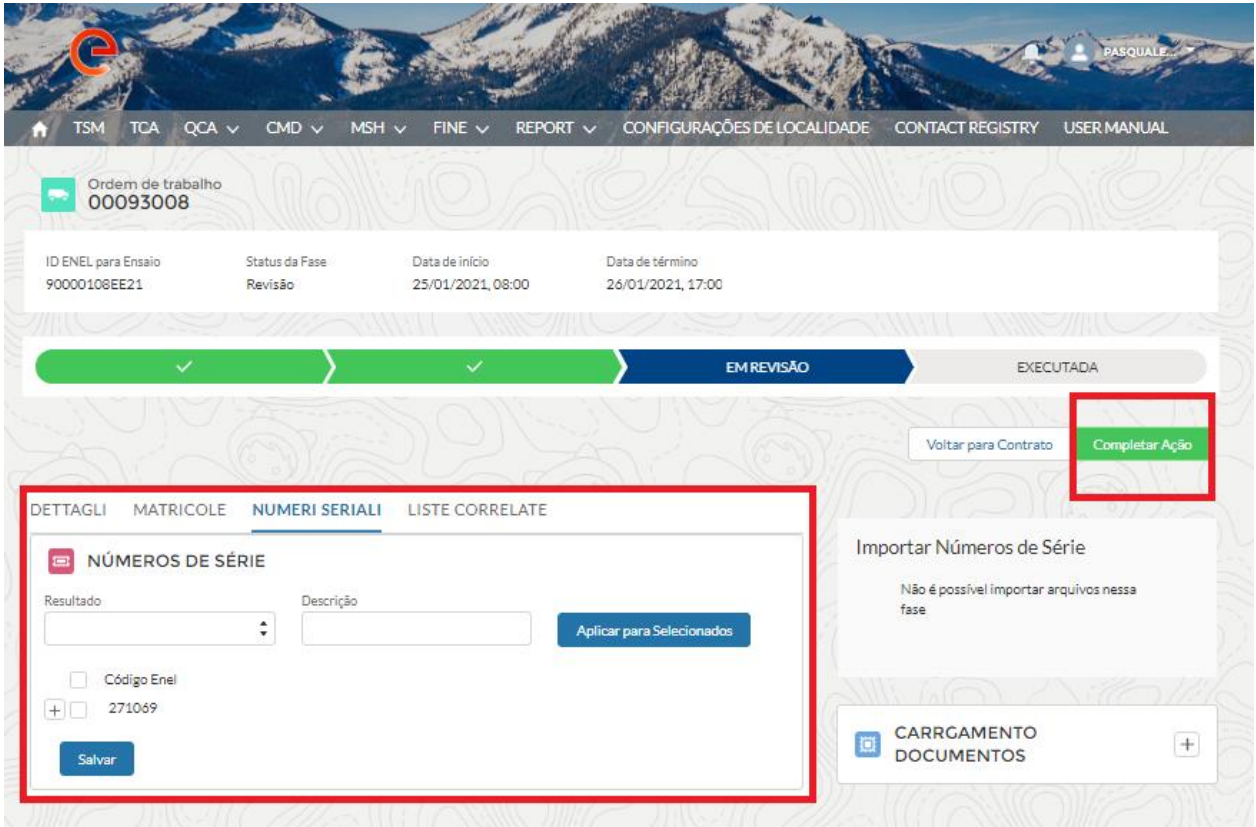

Depois de finalizar a configuração dos resultados, o usuário Fornecedor deve clicar no botão "Completar Operação". O sistema não permite que a operação seja concluída em dois casos:

- O usuário não pode concluir a operação antes das 17h00 (hora local) do último dia de teste se o aviso de teste for um primeiro fornecimento ou um aviso de teste de primeira linha.
- O usuário não pode concluir a operação antes das 10h00 (hora local) no primeiro dia de teste se o alerta de teste for um alerta de teste de segunda ou terceira categoria.

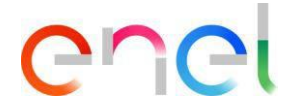

#### <span id="page-33-0"></span>**2.2.6 Carregamento documentos para verificação documental**

Na página Detalhes do contrato, o usuário Fornecedor pode visualizar a lista de Aviso de Inspeção selecionando a guia "Elementos" do contrato: os Aviso de Inspeção a serem processados são aqueles encontrados na fase de "Verificação de Documentos".

É necessário indicar o tipo de documentos que a plataforma permite carregar, as categorias de documentos e o tamanho dos documentos. Indique no máximo um documento por categoria.

O Fornecedor carrega os documentos para Verificação de Documentos pressionando o botão "+" no componente "Carregamento Documentos"; uma vez carregados os documentos, o usuário deve clicar no botão "Completar ação".

Depois que os documentos forem carregados e concluídos, verifique a mudança de status para verificador.

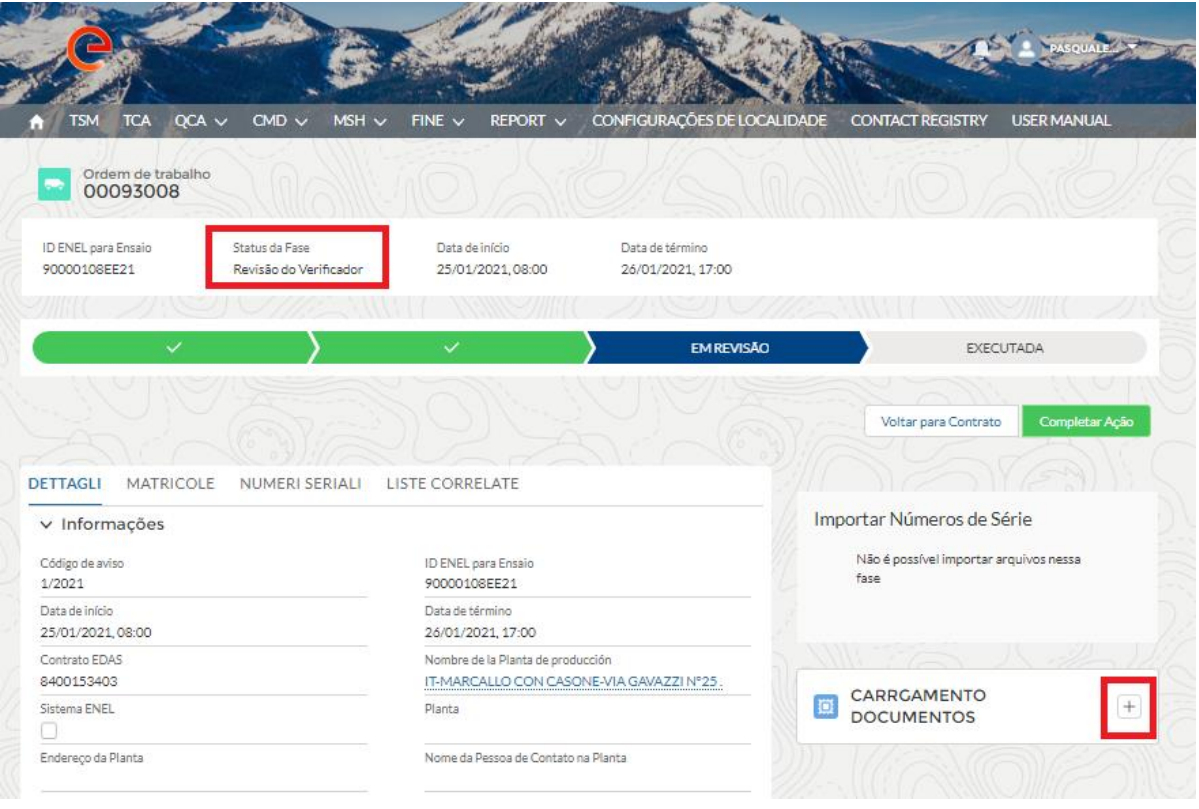

Ao menos o Relatório de Teste deve ser anexado ao Teste para concluir o upload dos documentos para um Teste.

Depois de fazer o upload dos documentos, o Fornecedor pode imprimir um QA somente após ter sido finalizado por um aprovador da ENEL.

Após verificação dos dados para preenchimento por um Aprovador da ENEL, o Sistema envia um e-mail ao Fornecedor com ATR e o resultado da verificação. Se a verificação for bem-sucedida, o fornecedor pode imprimir o documento de QA.

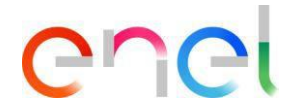

#### <span id="page-34-0"></span>**2.2.7 Emissão QA**

Na página Detalhes do contrato, o usuário Fornecedor pode ver a lista de Aviso de Inspeção selecionando a guia "Elementos" do contrato: Aviso de Inspeção com QA são aqueles na fase "QA emitido". É possível imprimir um controle de qualidade pressionando o botão "Imprimir controle de qualidade" na página de detalhes do Aviso de teste.

O QA só pode ser impresso após o verificador (documentário) ou inspetor (FAT R) passar na inspeção.

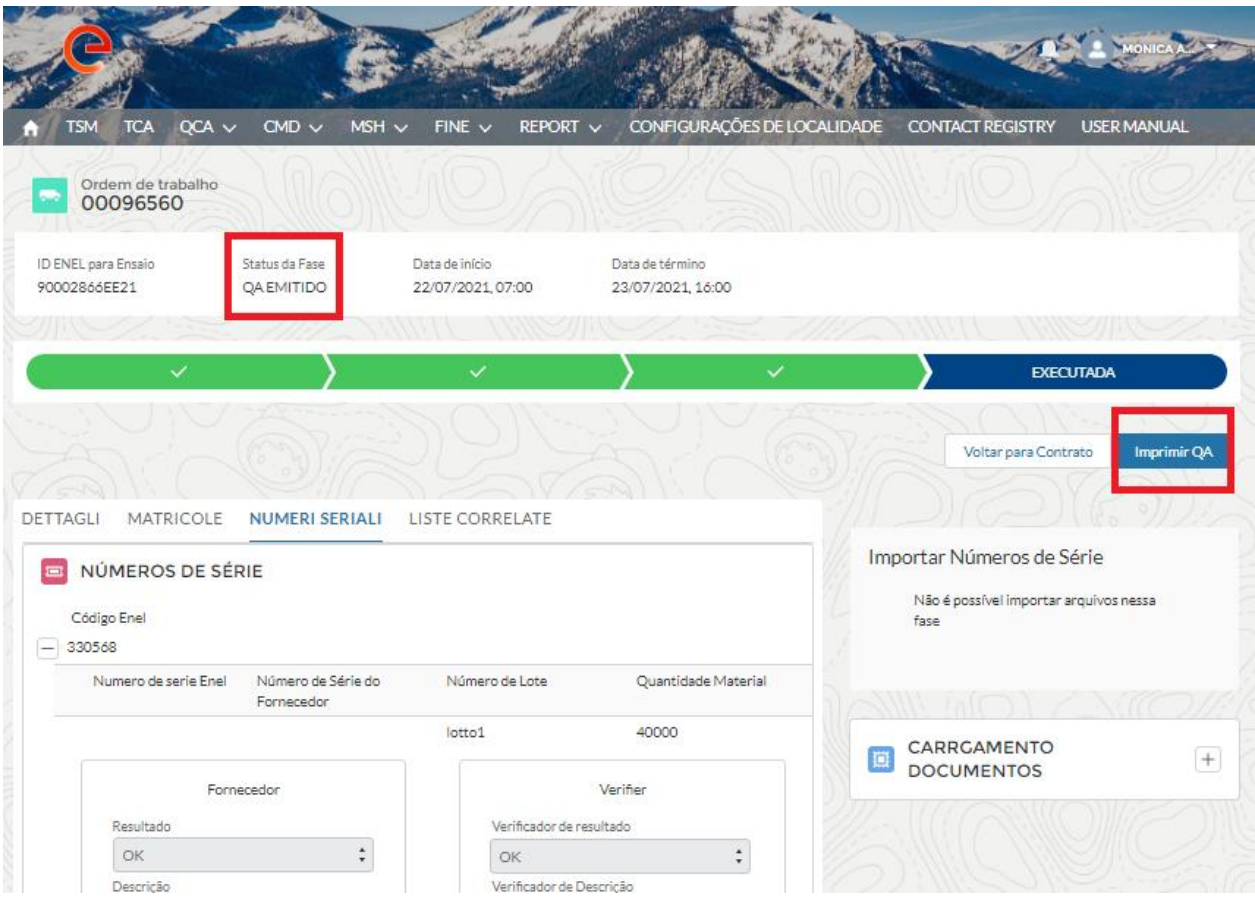

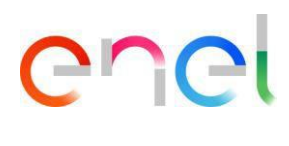

 $\sqrt{2}$ 

#### Abaixo está um exemplo de aprovação do QA:

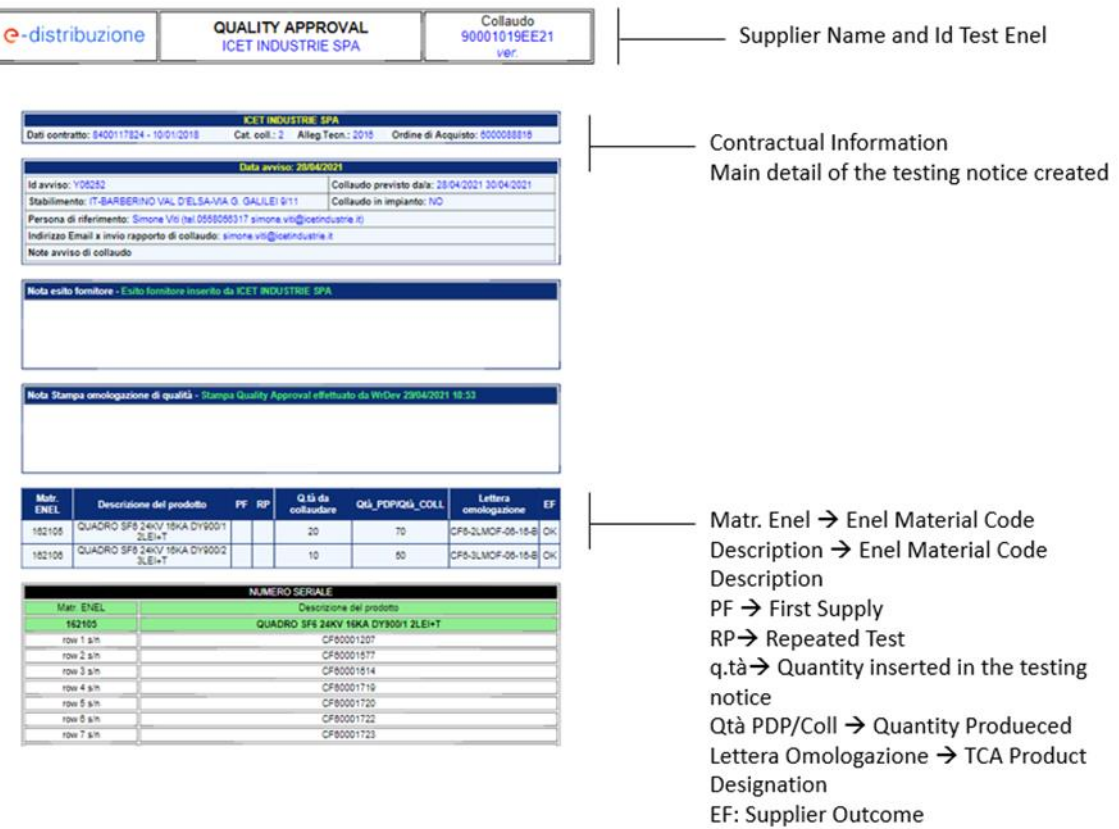

REPRODUÇÃO PROIBIDO

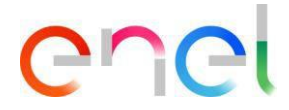

#### **2.2.8 Correção / Cancelamento de um Aviso de Teste**

#### <span id="page-36-0"></span>**Retificação**

O usuário Fornecedor pode modificar um aviso de teste clicando em "Retificar"

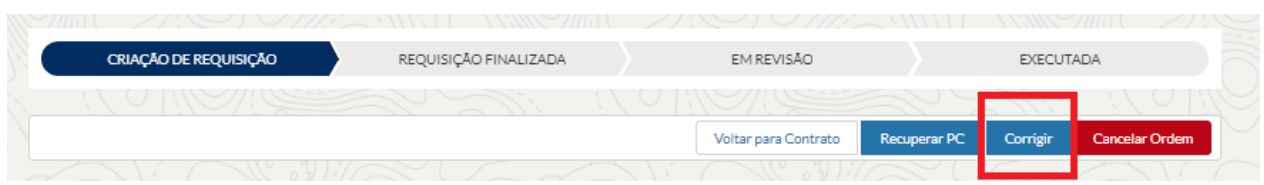

A retificação refere-se apenas ao Aviso de Inspeção. Se a solicitação de mudança se referir ao código do material e ao ODA, um usuário da Enel deve ser contatado para permitir.

A retificação do Aviso de Inspeção deve obedecer aos termos contratuais.

#### **Cancelamento**

O usuário Fornecedor pode cancelar um Aviso de Inspeção. Com esta ação, o Fornecedor pode invalidar um Aviso de Inspeção nestas fases:

- Seleção de códigos de material
- Seleção de Oda
- Seleção do número de série

O usuário Fornecedor clicando em "Cancelar Atividade" pode prosseguir com o cancelamento de um Aviso de Inspeção.

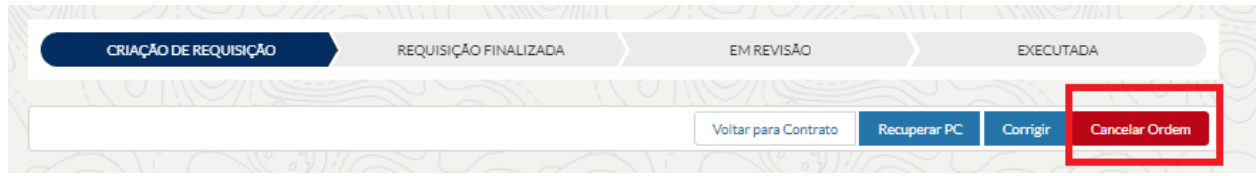

No estado "Solicitação Concluída", é necessário clicar no botão "Retificar" e a seguir proceder ao cancelamento do Aviso de Inspeção.

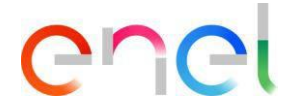

#### **2.2.9 Gestão de Ação Corretiva - Aviso de Inspeção**

<span id="page-37-0"></span>No Design de Aviso de Inspeção, o usuário Fornecedor pode verificar os detalhes de Revisão.

Em caso de resultado negativo, o usuário pode inserir ações corretivas para solucionar as não conformidades encontradas durante a execução do teste.

Nesta versão, ações corretivas são permitidas apenas em inspeções FAT, para verificações documentais com NC é necessário carregar uma reinspeção.

É necessário indicar o procedimento no caso de uma nova inspeção.

Pressionar o botão "Resolver NC" e insira uma nova ação corretiva usando a seção abaixo.

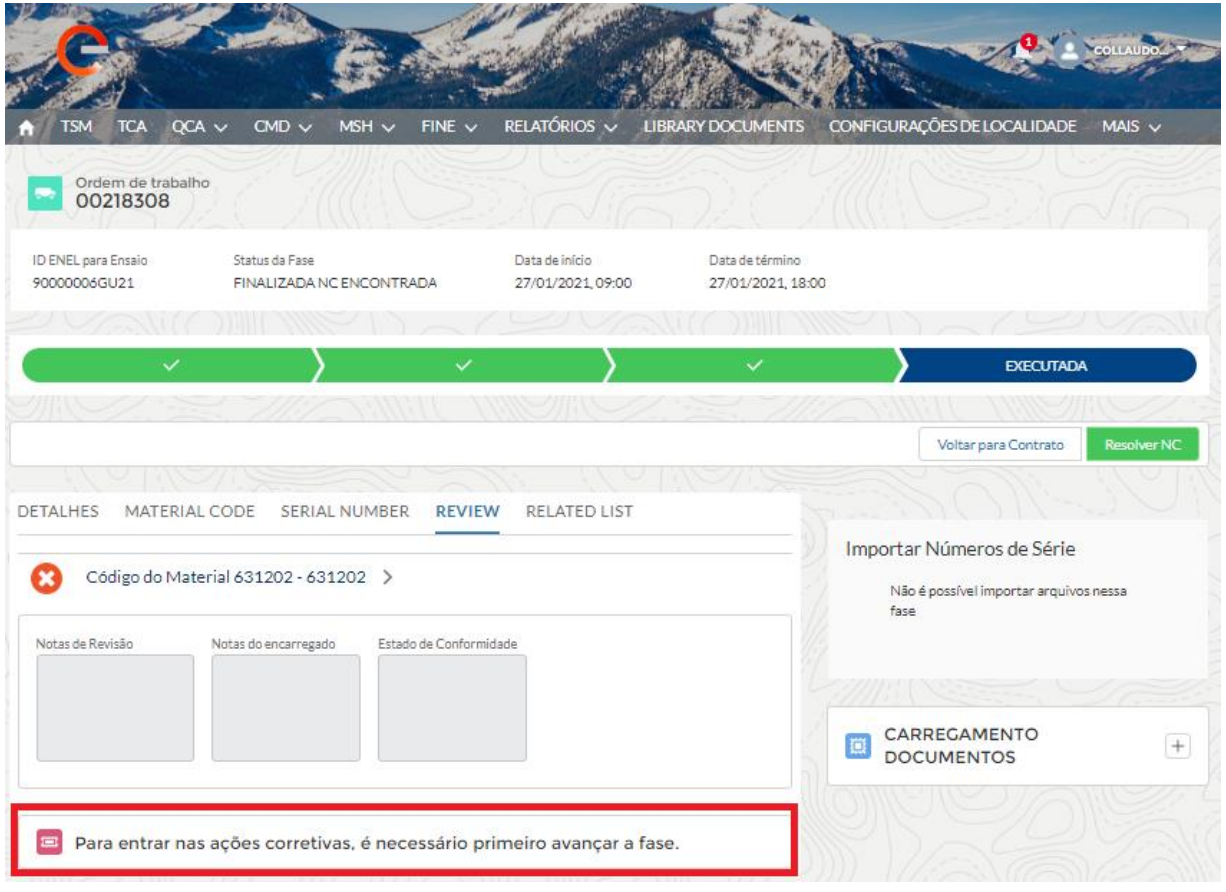

Após clicar no botão "Resolver NC", o sistema exibe um botão "Novo" na seção Ação Corretiva. Usando o botão "New" para criar uma nova ação e enviá-la ao usuário Enel para avaliação. O link na ação corretiva registra a não conformidade que será resolvida usando a caixa "Resolver NC" abaixo.

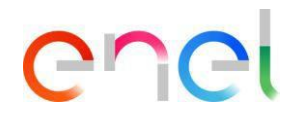

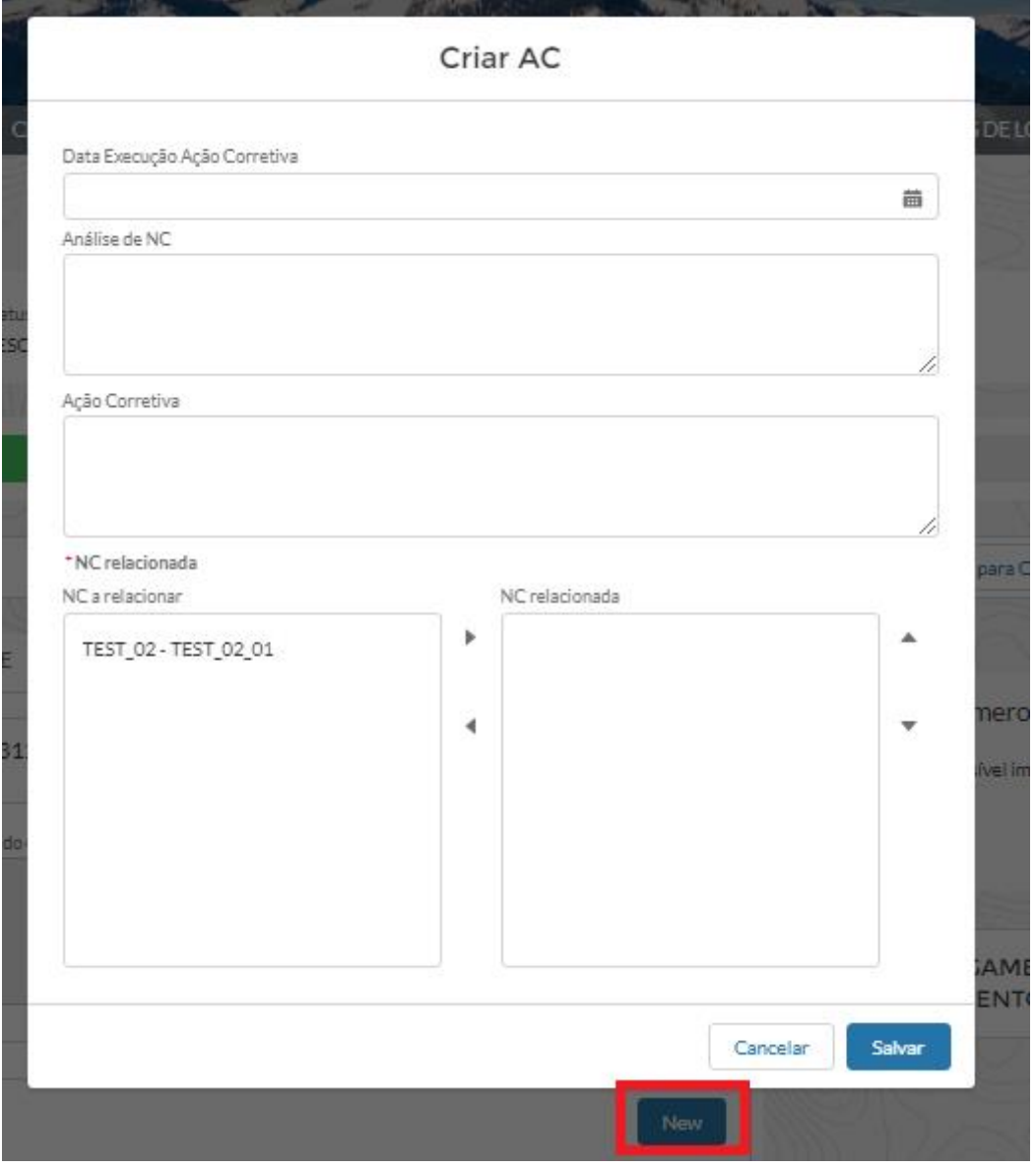

Depois de concluído, o usuário Fornecedor deve pressionar o botão "Operação completa" e aguardar que o usuário Enel avalie.

A Enel define o processo de resolução NC.

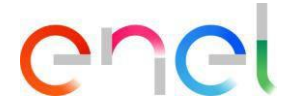

#### <span id="page-39-0"></span>**2.2.10 Audit/OLT Confirmação de execução**

No processo de auditoria, o usuário fornecedor após a criação pelo usuário da Enel pode aceitar o planejamento decidido pelo usuário da Enel ou sugerir um planejamento alternativo.

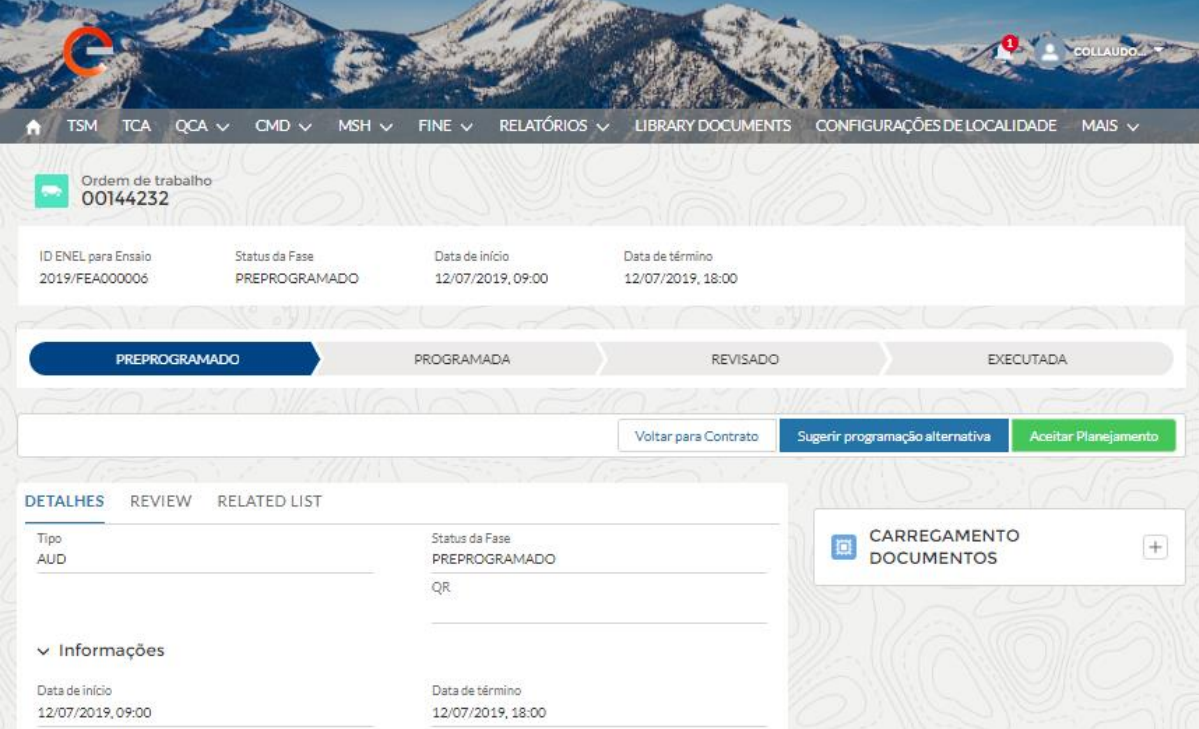

Se o Usuário Fornecedor clicar em "Aceitar planejamento", a Atividade mudará para Programação Aceita.

Se o usuário Fornecedor clicar em "Sugerir programação alternativa", uma janela pop-up aparecerá com o seguinte campo para preencher:

- Data inícial
- Data final
- Notas

## enei

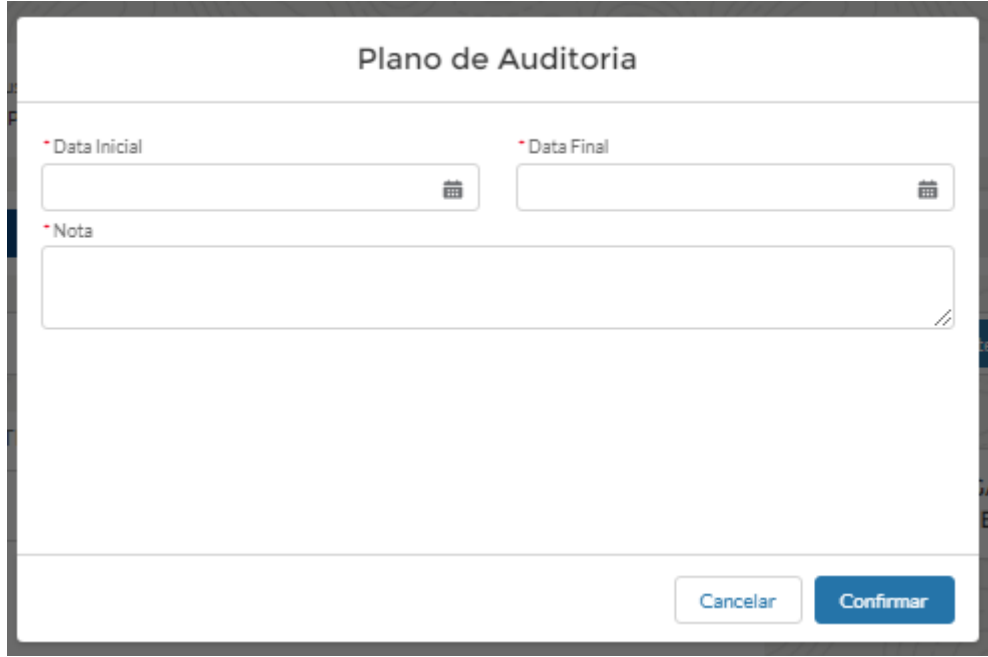

Após inserir as informações, a Auditoria é enviada ao Usuário Enel para aceitação da data sugerida pelo Usuário Fornecedor.

Conforme mencionado acima, após a confirmação da data, a Atividade irá para o Planejamento Aceito.

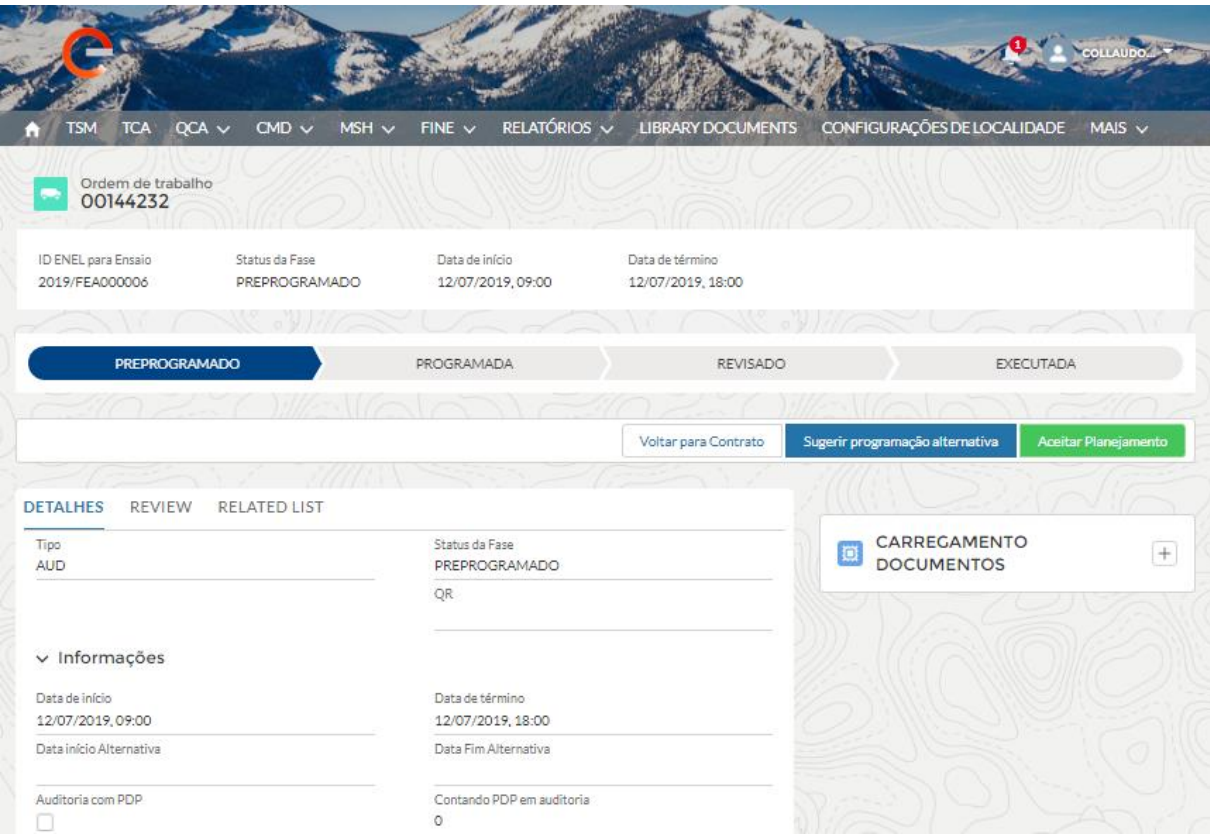

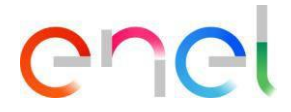

Posteriormente, o Usuário Fornecedor deve esperar que a Atividade seja realizada por um Usuário Enel e então prosseguir para a Fase Planejada.

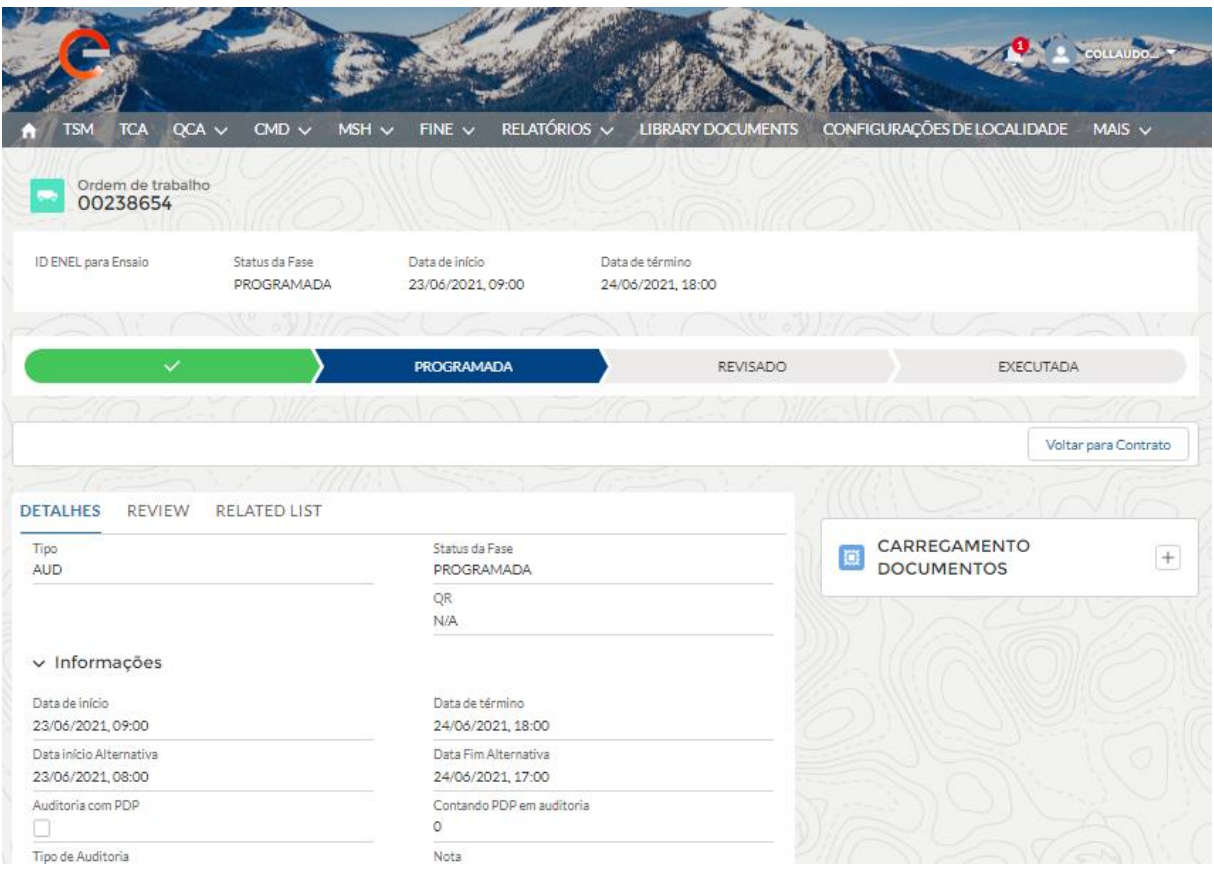

Nesse estágio, o usuário Fornecedor só pode esperar pela data de início.

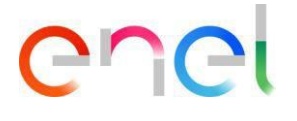

#### **Testes Offline**

No Processo OLT, além de AUD, o Usuário Fornecedor após a criação pelo Usuário Enel pode sugerir uma Data de Execução Alternativa.

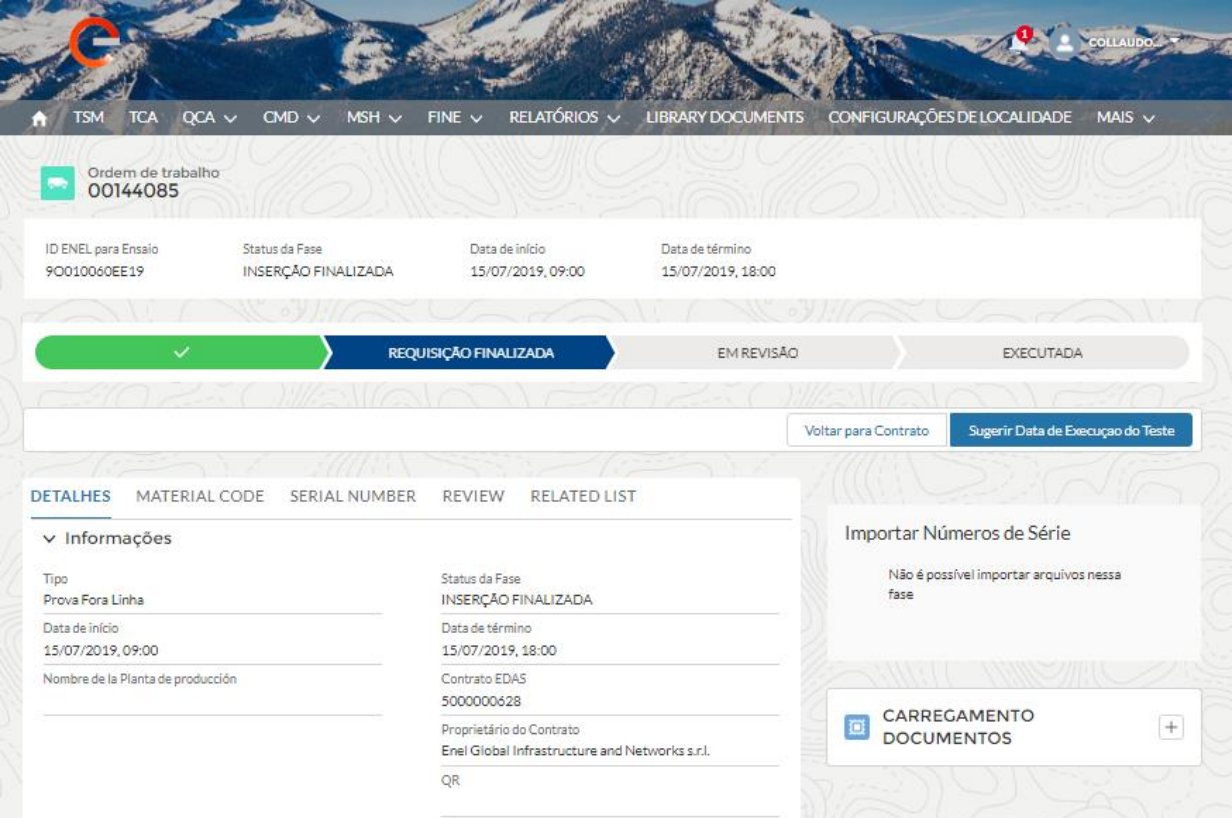

Ao clicar no botão "Sugerir data de execução do teste", o sistema abrirá uma janela pop-up onde o Usuário Fornecedor poderá indicar as datas.

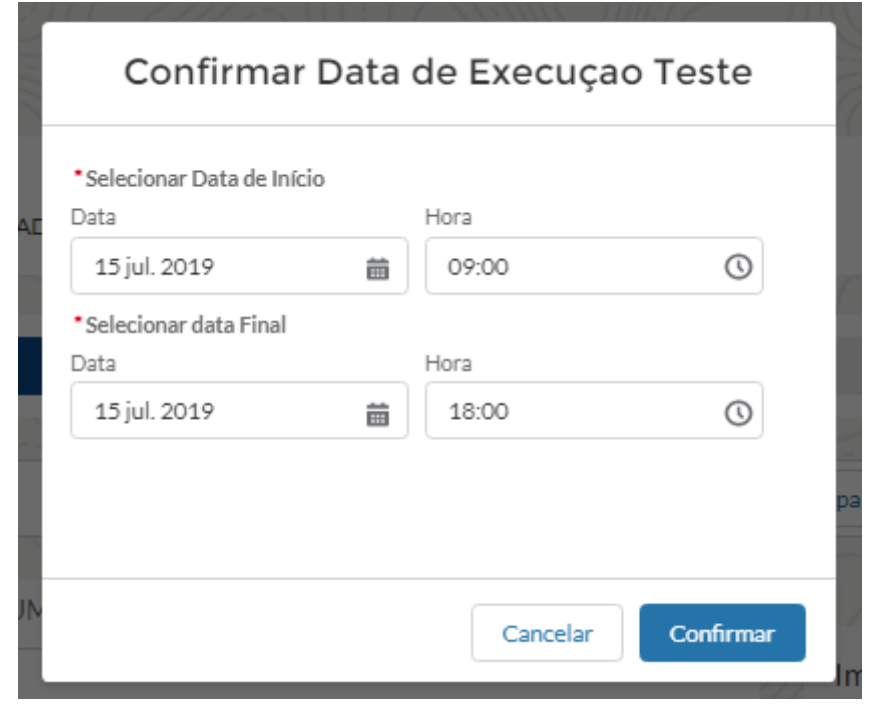

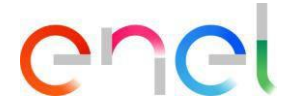

Ao clicar em "Confirmar", a data sugerida será enviada ao usuário Enel que poderá continuar, aceitar ou sugerir outro intervalo de datas. Após confirmação da data de pick-up. A OLT será aprovada na fase de revisão do ARQC.

#### <span id="page-43-0"></span>**2.2.11 Gestión de acciones correctivas - Auditoría**

Na Auditoria de Projeto, o usuário Fornecedor pode verificar os detalhes do Revisão.

Em caso de resultado negativo, o usuário pode inserir ações corretivas para solucionar as não conformidades encontradas durante a execução do teste.

O usuário Fornecedor deve pressionar o botão "Visualizar" disponível para os detalhes da violação conforme mostrado abaixo:

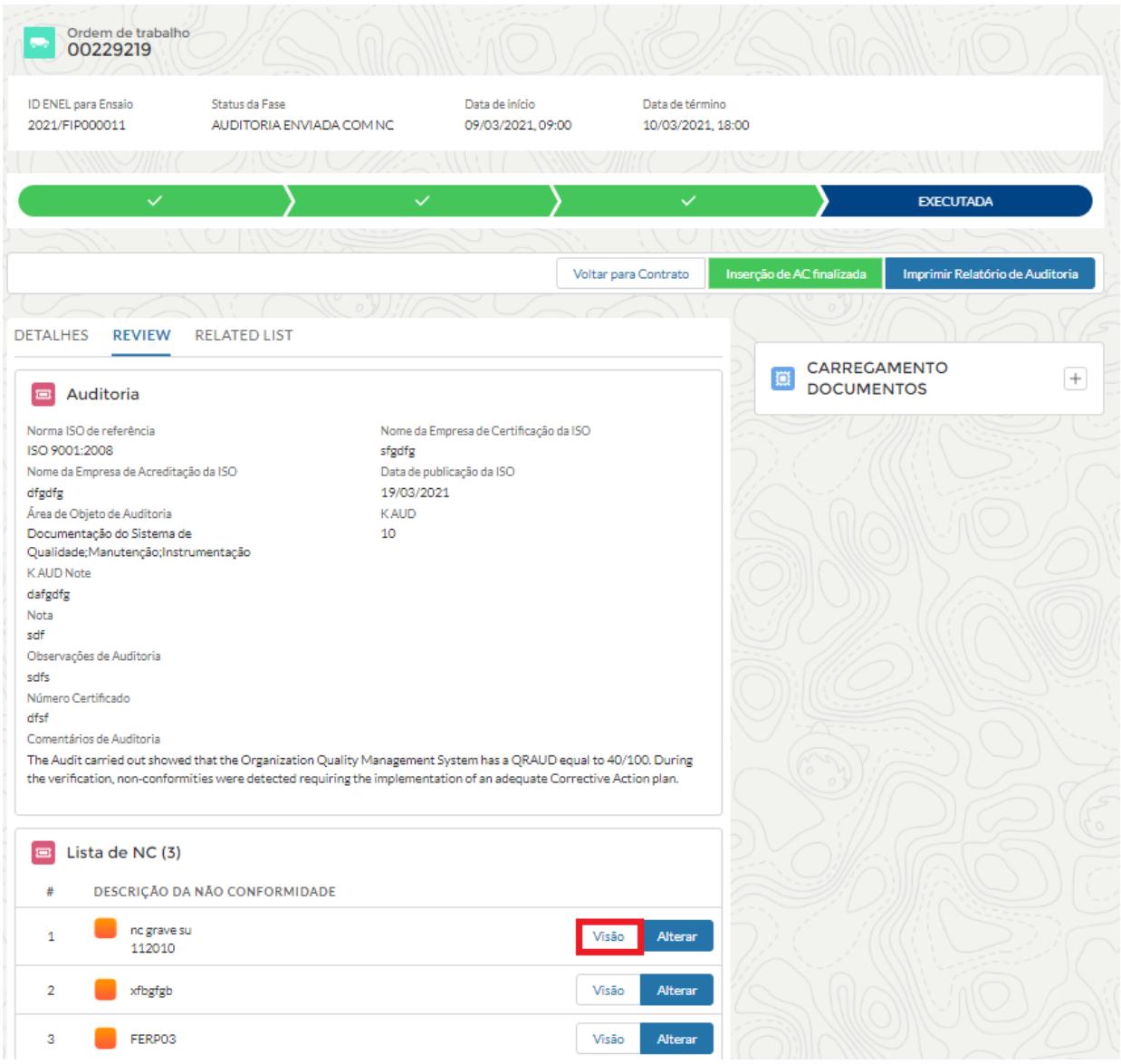

O botão "Criar ação corretiva" aparece no sistema de detalhes da não conformidade. Para criar uma nova ação corretiva, pressione o botão e preencha todos os campos.

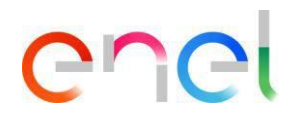

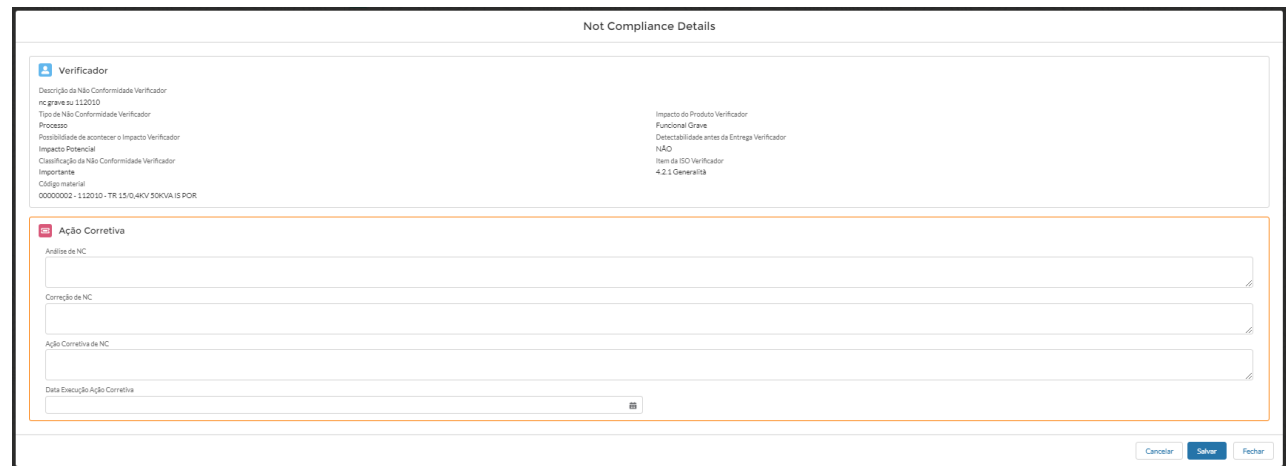

#### Quando terminar, pressione o botão "Inserção de AC finalizada" e aguarde a avaliação de Enel.

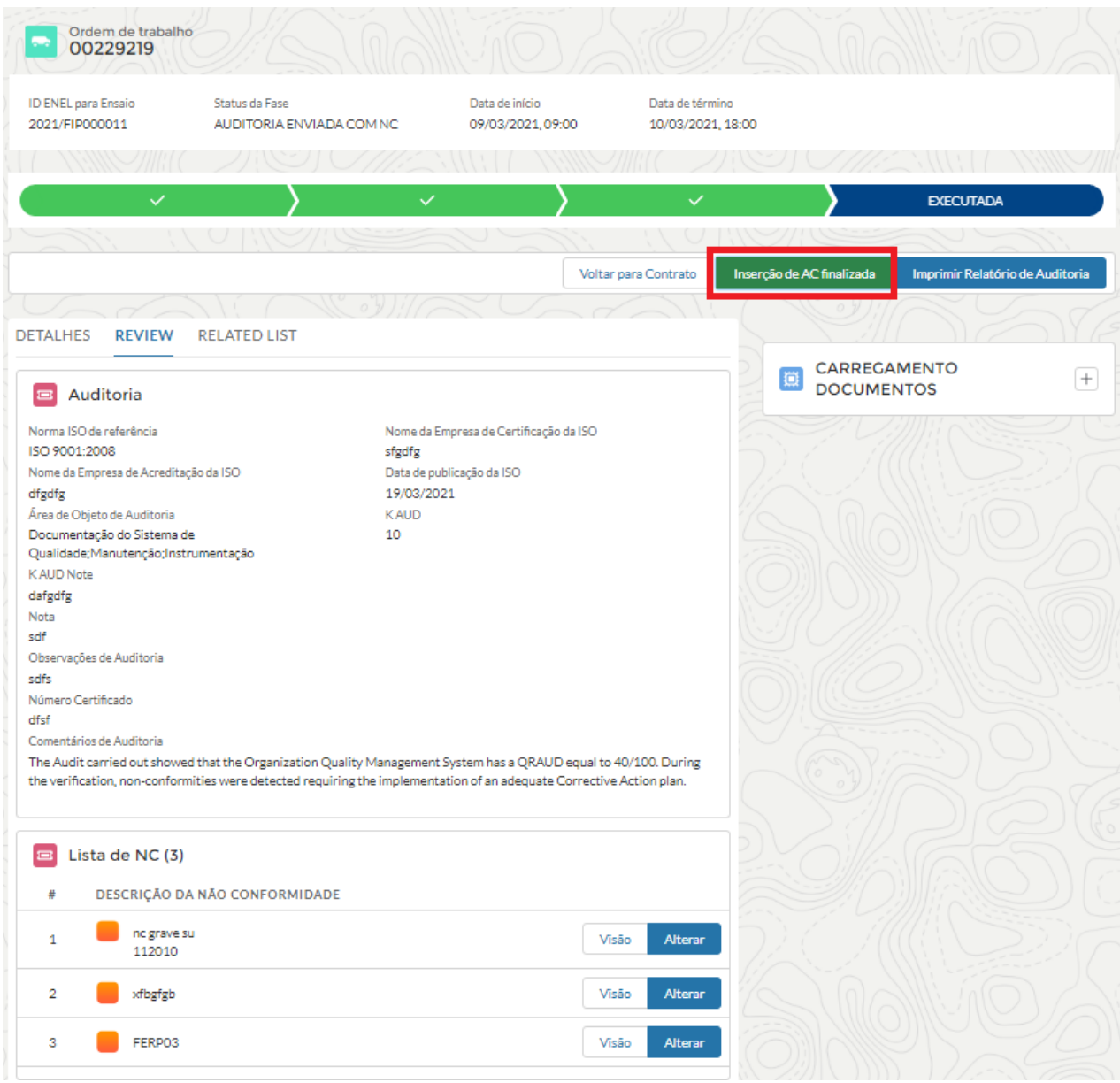

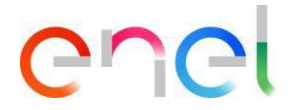

#### <span id="page-45-0"></span>**2.2.12 Fechaduras**

No menu de navegação QCA do usuário Fornecedor existe a seção "Fechaduras".

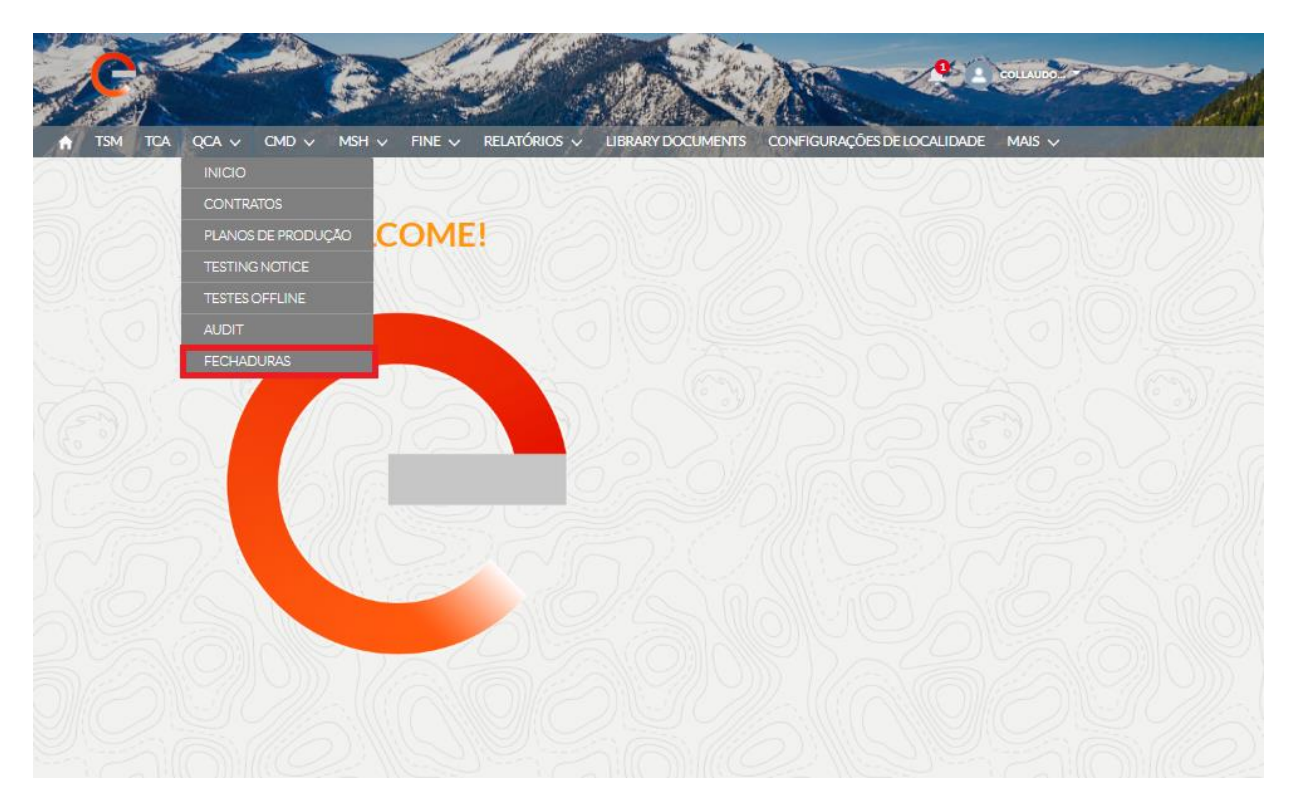

Ao clicar nele, o Usuário Fornecedor poderá verificar as Fechaduras que operam com base em três tipos:

- Código material
- Planta de produção
- **Fornecedor**

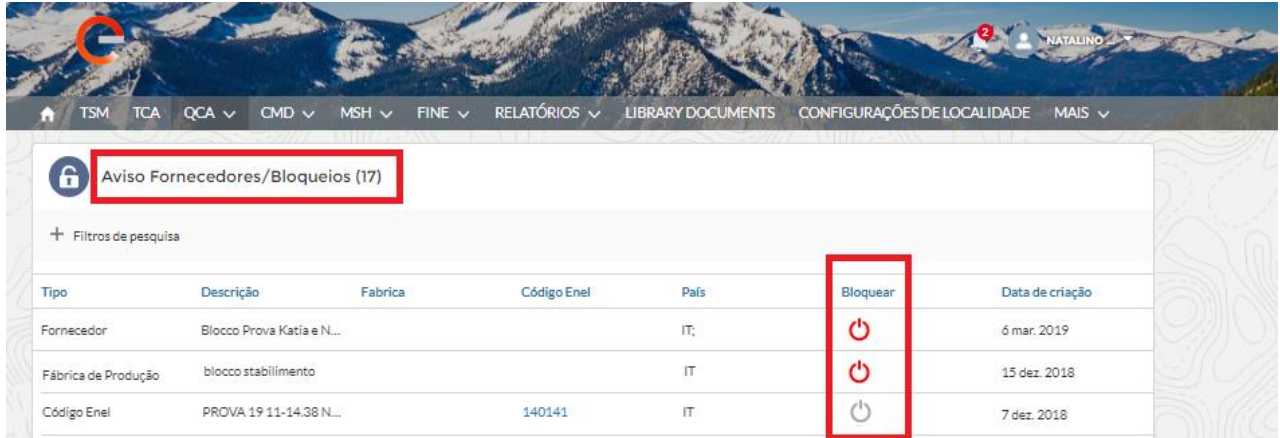

A coluna "Ativo" mostra se existe um bloco ativo. Vermelho indica que está ativo no momento, enquanto cinza especifica que não está ativo no momento.

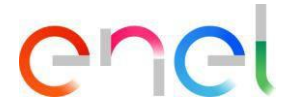

#### <span id="page-46-0"></span>**2.2.13 Configurações regionais**

O Fornecedor pode alterar as configurações regionais clicando na guia "configurações regionais".

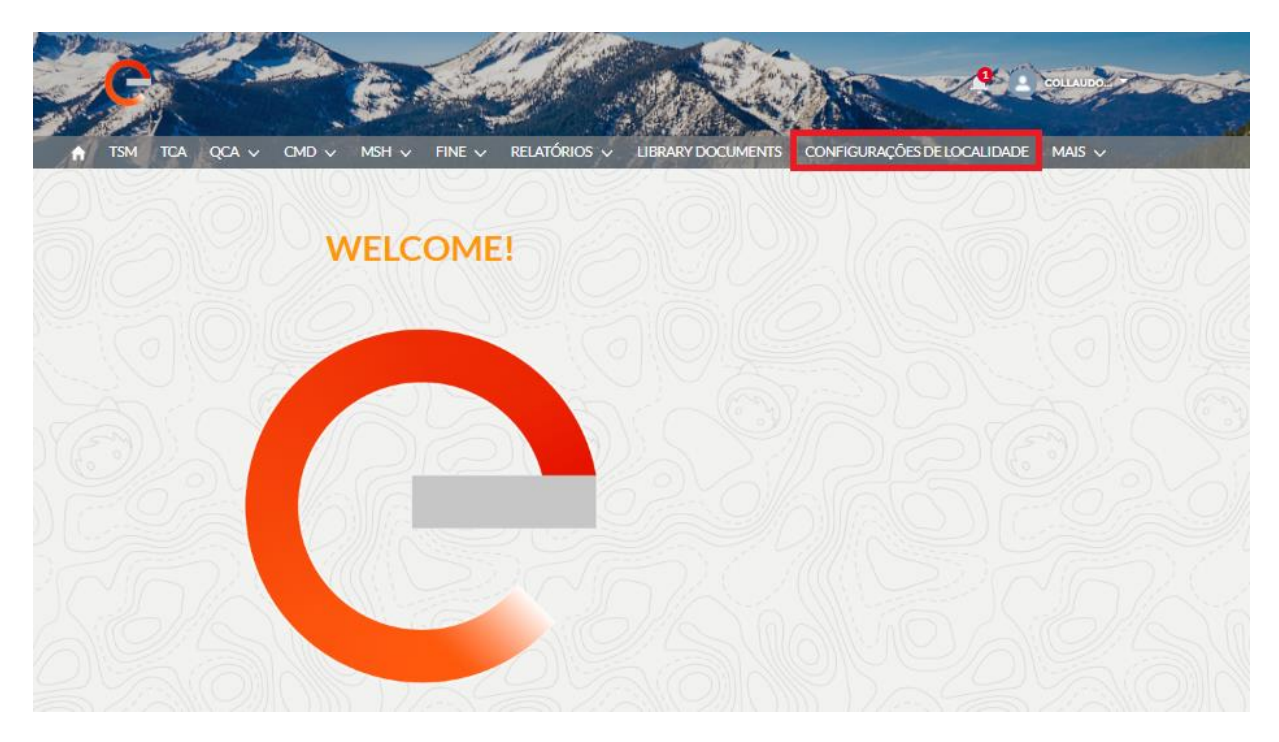

a página "locale" agora está aberta e o Fornecedor, usando as três listas de seleção, pode mudar:

- **Fuso horário**
- **Local** (Zona)
- **Idioma** (ENG, POR, ITA, ESP)

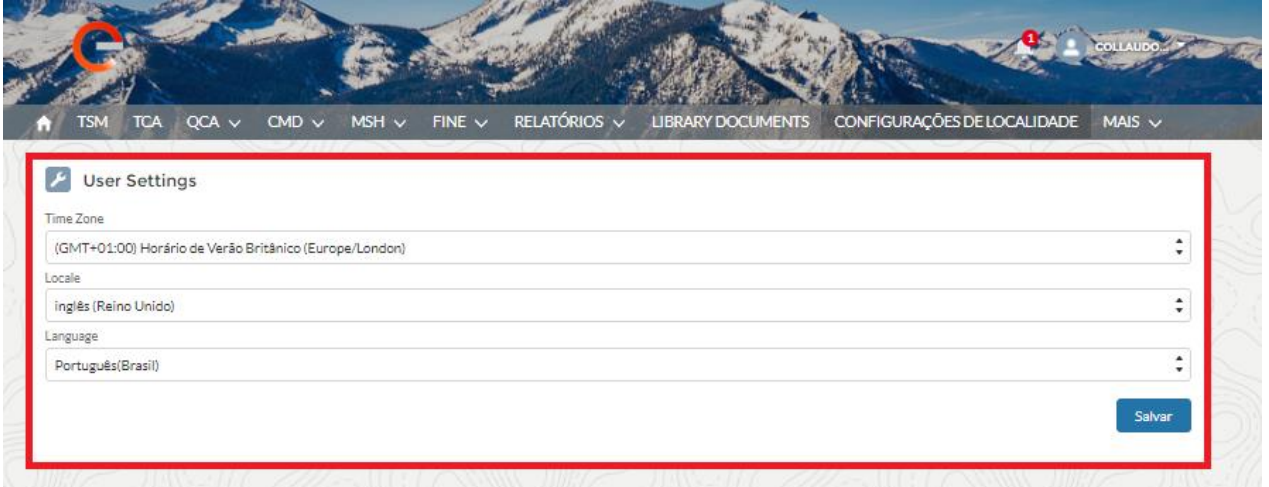

e então você pode salvar as alterações clicando no botão "Salvar".

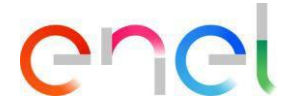

#### <span id="page-47-0"></span>**2.2.14 Detalhes Do Contato**

O usuário que deseja receber notificações relacionadas a avisos de PDP, Teste e / ou Auditoria deve clicar no menu "Detalhes do Contato" e a seguir clicar na aba "Qualificações" conforme imagem a seguir:

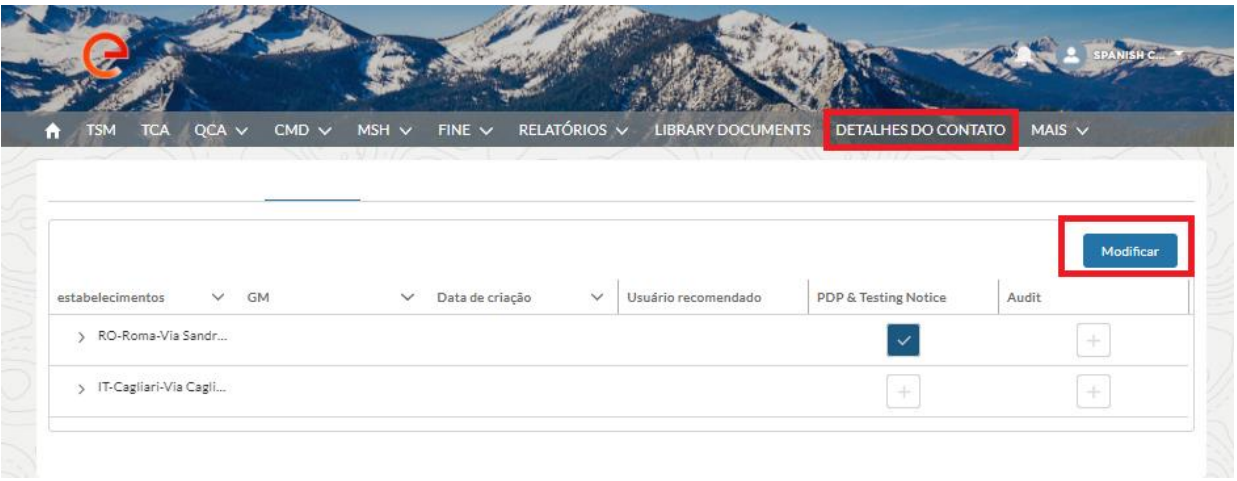

Clicar em Editar, marcar "Aviso de PDP e Teste" e / ou Auditoria da instalação escolhida para a qual deseja receber notificação.

A seleção pode ser feita para várias fábricas.

Concluída a fase de seleção, clicar no botão "Salvar" para armazenar as informações conforme mostra a imagem da figura:

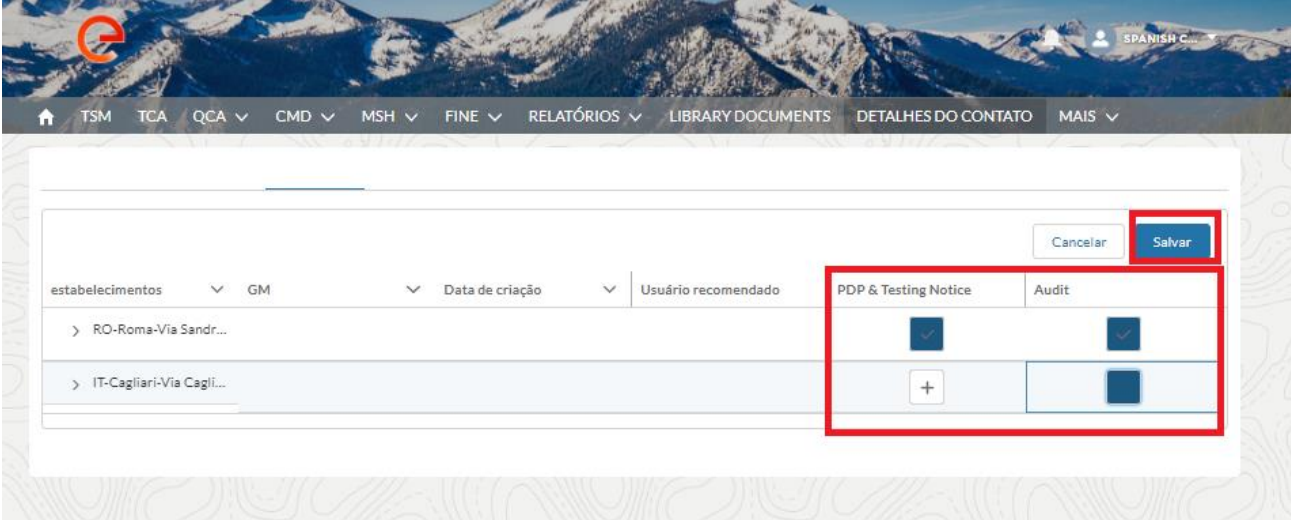

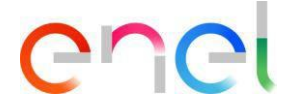

#### <span id="page-48-0"></span>**2.2.15 Manual do Usuario Fornecedor**

A funcionalidade de download do manual permite que o usuário tenha o manual disponível a qualquer momento. Ao clicar no link "Manual do Usuário", você pode consultar o site *globalprocurement.enel.com* e começar a baixar o manual correspondente em .pdf.

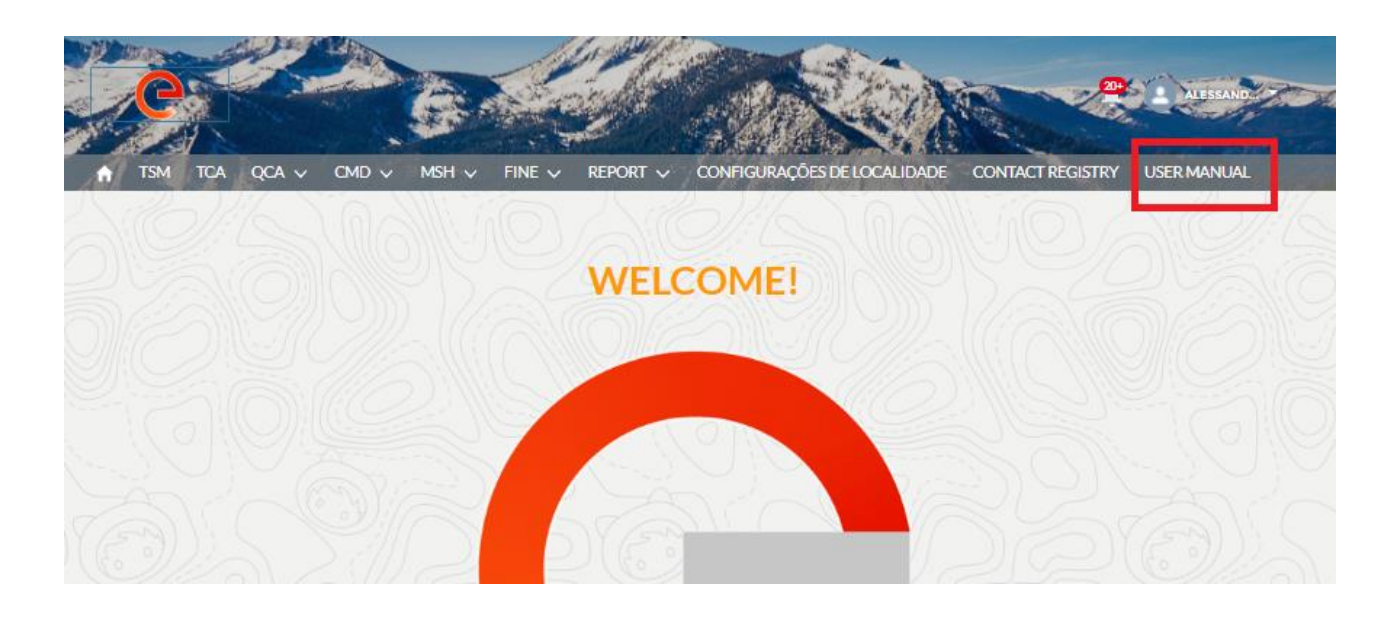

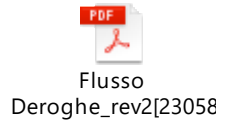